# **СОГЛАСОВАНО**

Генеральный директор

ООО «КИА»

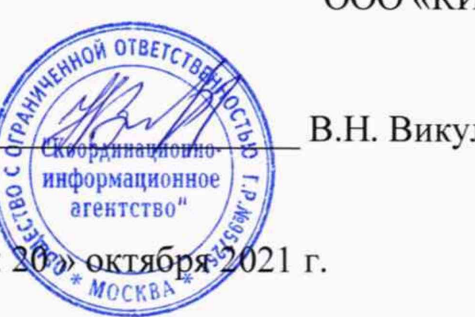

В.Н. Викулин

# **Государственная система обеспечения единства измерений**

**Тестеры-анализаторы пакетных сетей МАКС-ЕМК-Х**

**Методика поверки**

дата

Подп. и

Инв.<br><br/><br>Ме дубл.

Взам. инв. Мо

дата

Подп. и

# **МБСЕ.468212.011 МП**

г. Москва 2021 г.

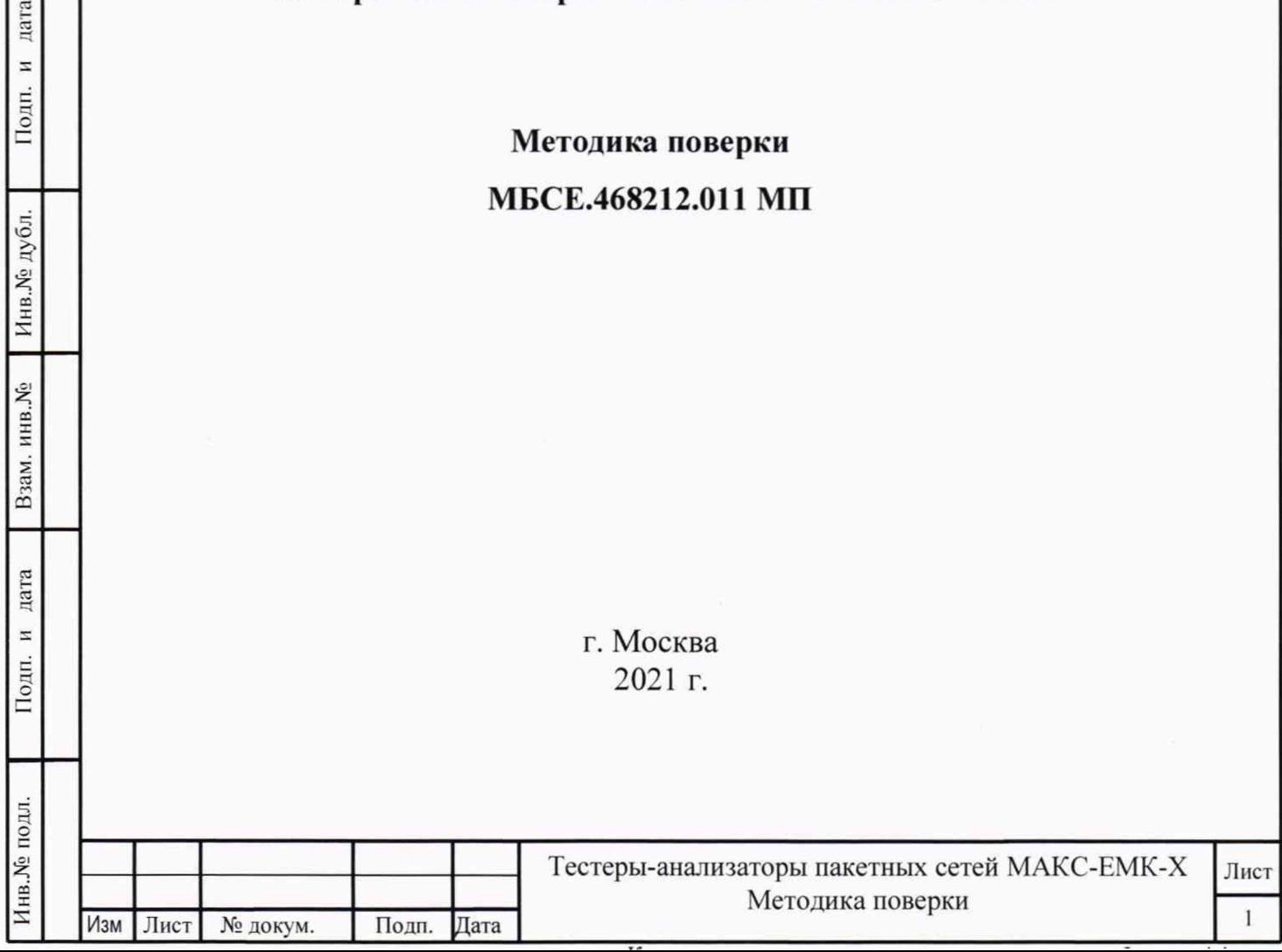

# **СОДЕРЖАНИЕ**

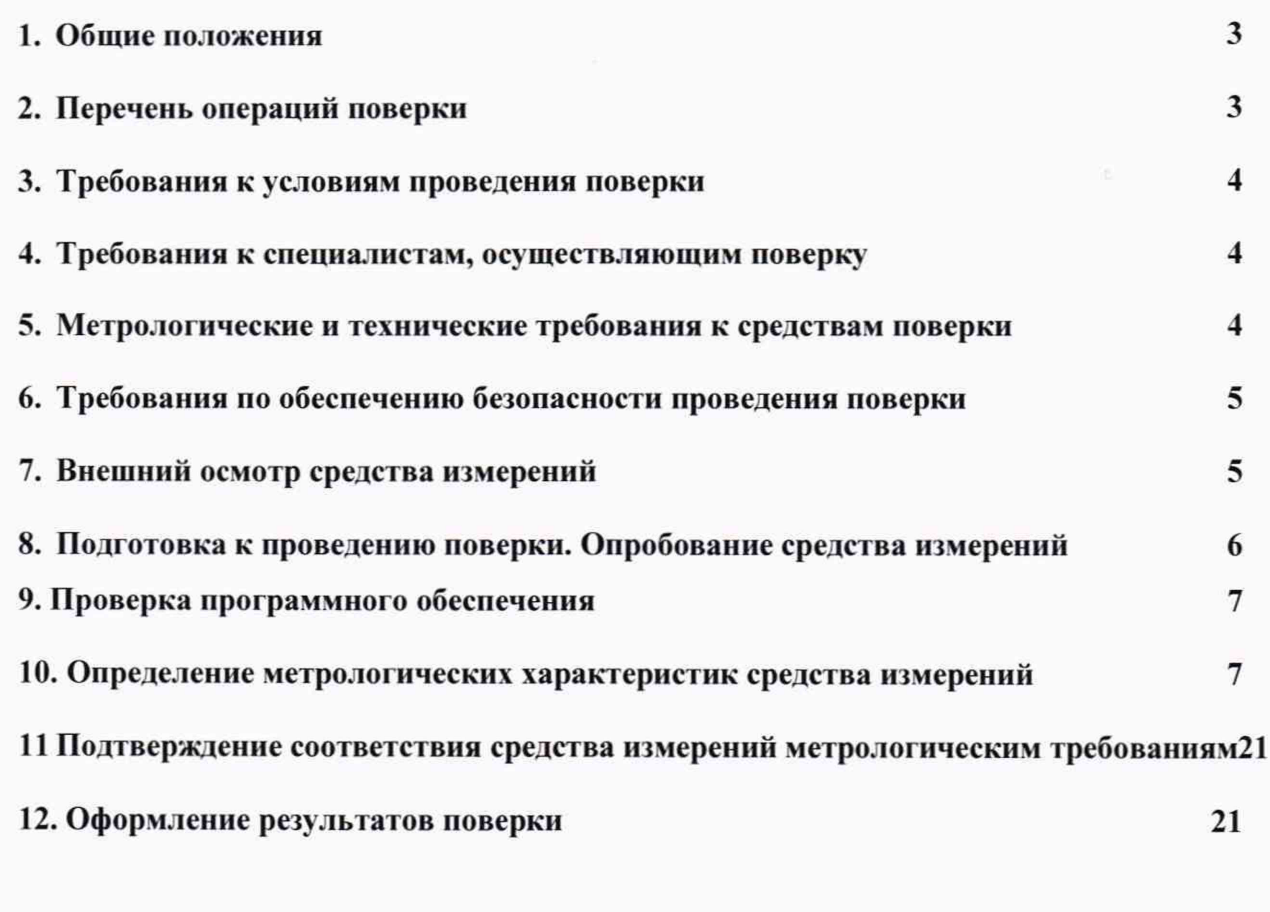

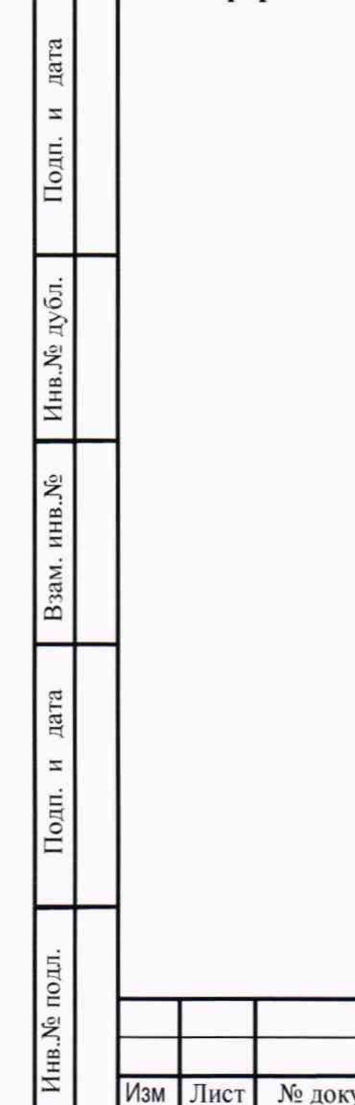

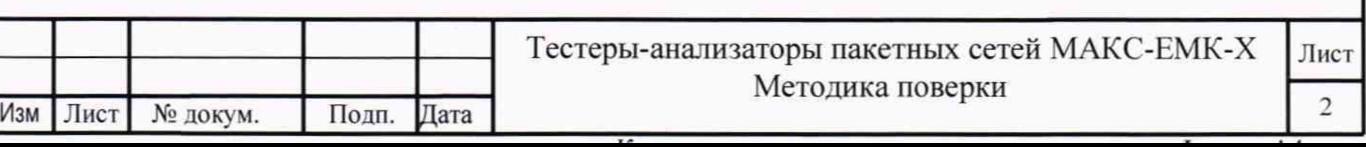

### **1.Общие положения**

Настоящая методика поверки (далее - МП) устанавливает методы и средства первичной, периодической поверки Тестеров-анализаторов пакетных сетей МАКС-ЕМК-Х (далее - тестеры-анализаторы).

Применяемые для поверки тестеров-анализаторов средства измерений (СИ) должны обеспечивать прослеживаемость поверяемого СИ к государственным первичным эталонам единиц величин: времени, частоты и национальной шкалы времени РФ (Государственный первичный эталон единиц времени, частоты и национальной шкалы времени ГЭТ 1-2018). единиц измерения объемов цифровой информации (Государственный первичный эталон единиц измерения объемов передаваемой цифровой информации по каналам Интернет и телефонии ГЭТ 200-2012).

Реализация МП в соответствии с п.11 Приложения 3 к Приказу Минпромторга России от 28.08.2020г. № 2907 обеспечивается методом прямых измерений с непосредственной оценкой и сравнением измеряемых величин с эталоном (равномерное компарирование) с применением рабочих эталонов единиц времени, частоты и национальной шкалы времени (по Приказу Росстандарта № 1621 от 31.07.2018 г.) и единиц измерения объемов цифровой информации (по ГОСТ 8.873-2014).

Поверку тестеров-анализаторов осуществляют один раз в год метрологические службы, аккредитованные на данные виды работ.

### **2. Перечень операций поверки**

1.1 При первичной и периодической поверках должны выполняться операции. указанные в таблице 1.

Таблица 1

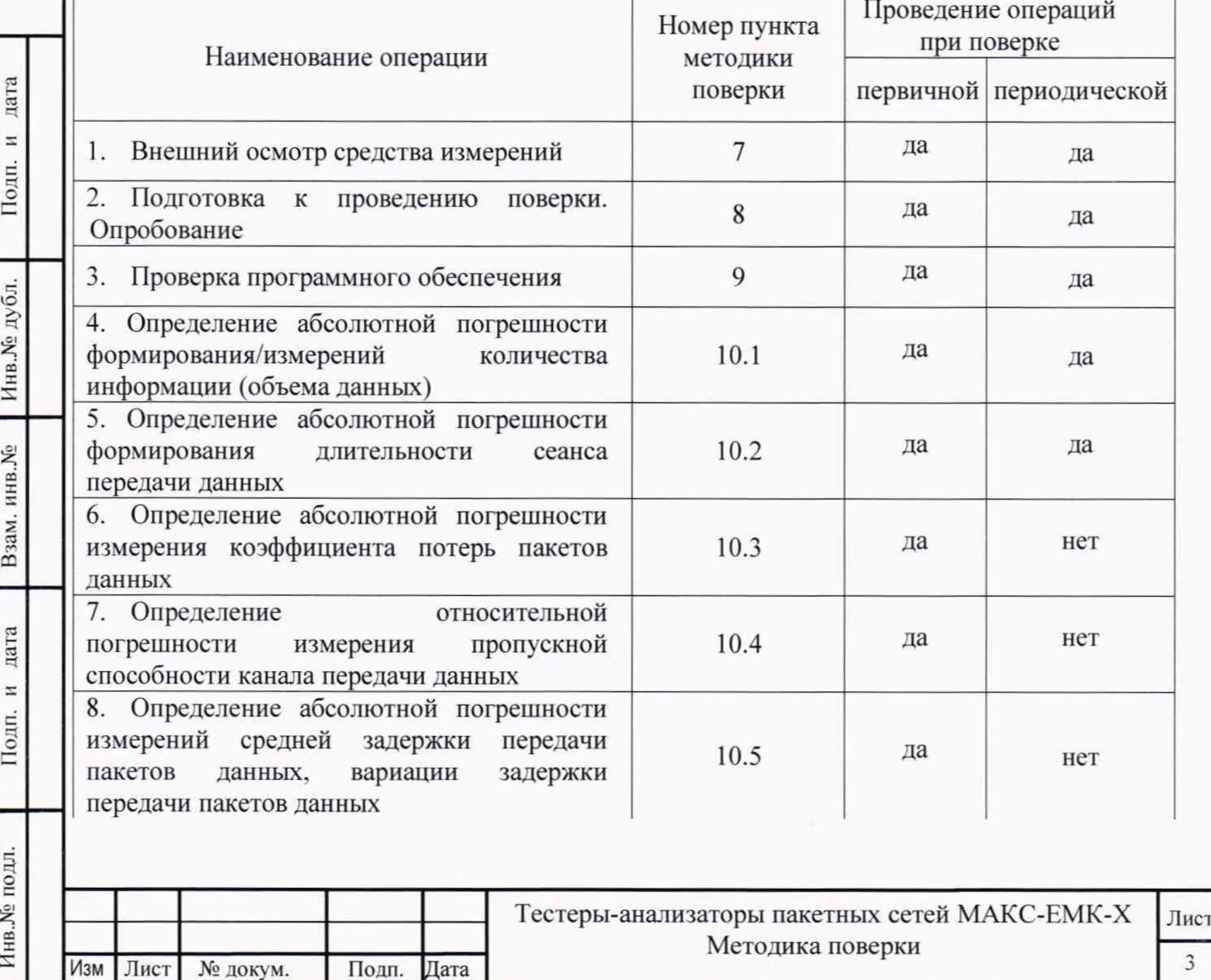

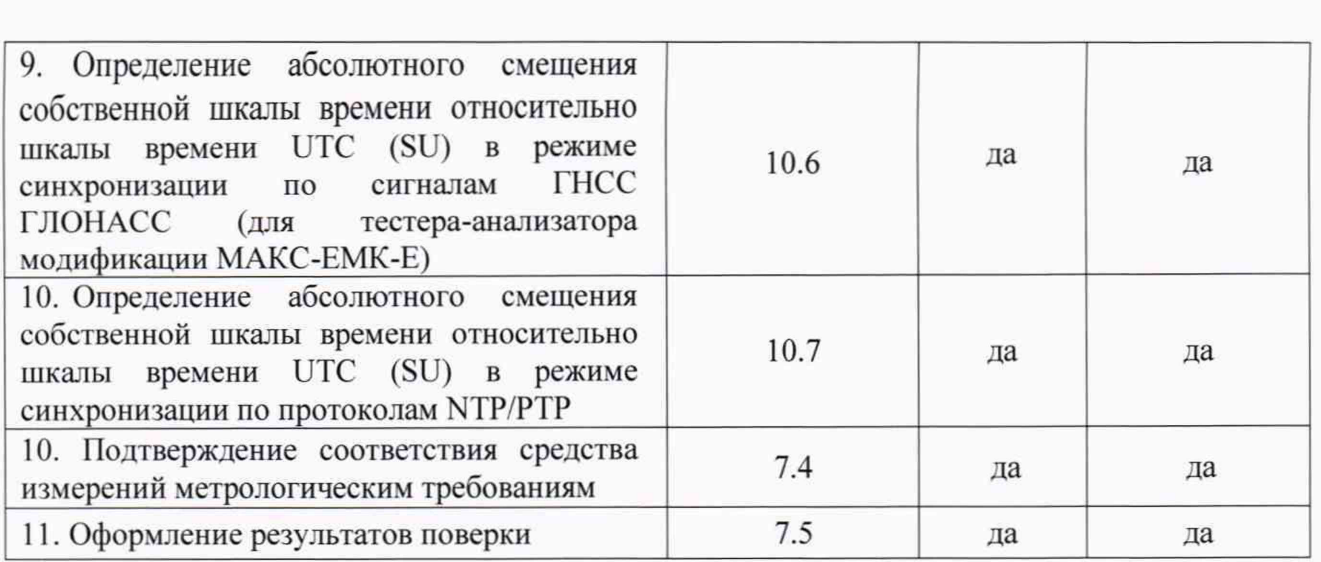

# **3. Требования к условиям проведения поверки**

При проведении поверки должны соблюдаться условия, при которых следующие влияющие факторы находятся в допустимых при поверке диапазонах:

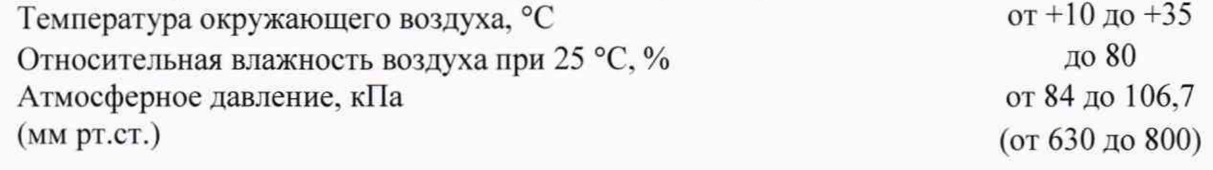

# **4. Требования к специалистам, осуществляющим поверку**

К проведению поверки допускаются лица, аттестованные в качестве поверителей радиоэлектронных средств, имеющие опыт работы и изучившие эксплуатационную документацию на тестеры-анализаторы и средства поверки.

# **5. Метрологические и технические требования к средствам поверки**

5.1 При проведении поверки должны применяться средства поверки, указанные в таблице 2

5.2 Средства поверки должны быть исправны и иметь действующий документ о поверке (знак поверки).  $T_2$ блица 2

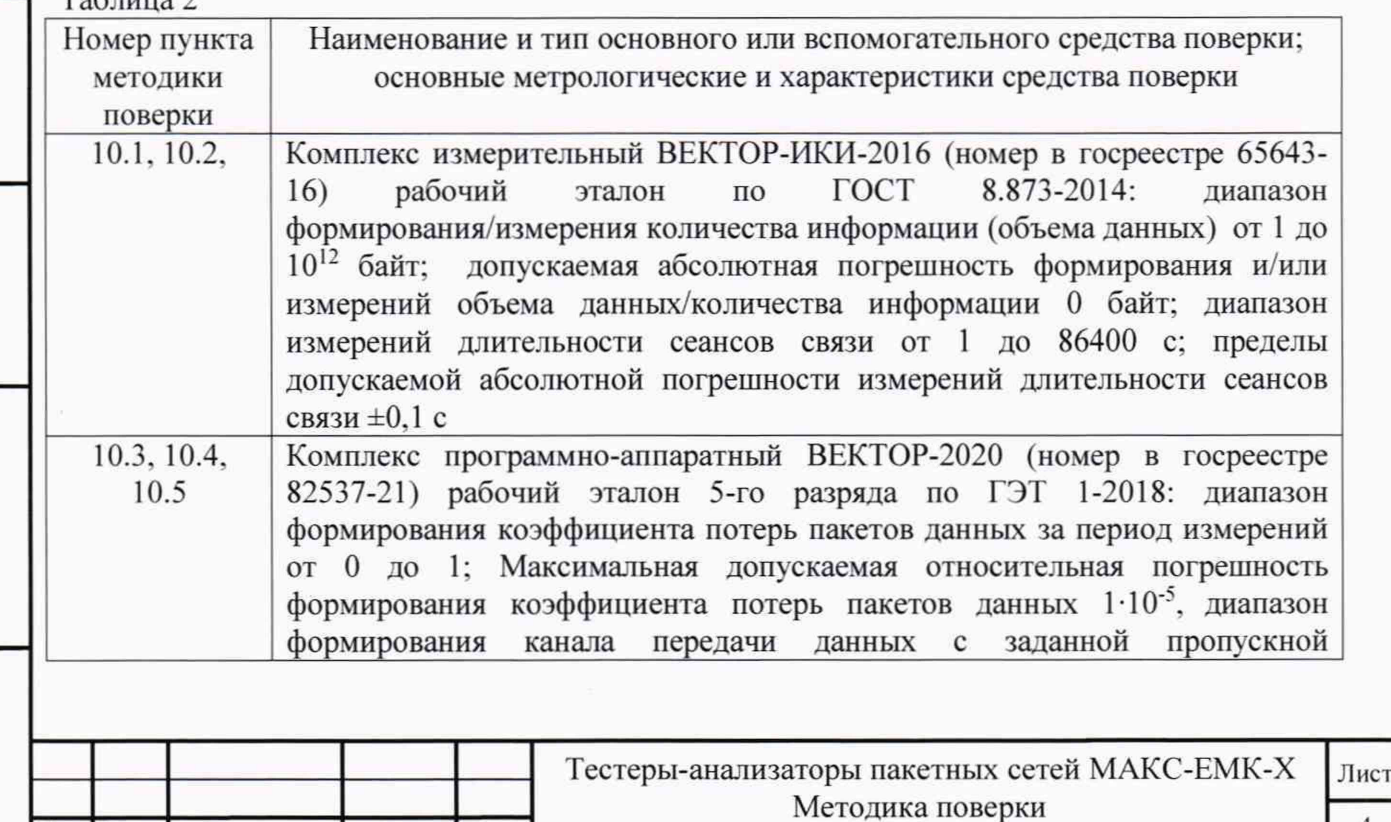

Инв.№ подл. I Подп. и дата Взам. инв.№ I Инв.№ дубл. Подп. и дата

дата z

Подп.

Инв. № подл.

Взам. инв. Мо

дата  $\overline{a}$ 

Подп.

Инв. № дубл.

Изм Лист № докум. Подп. Дата

4

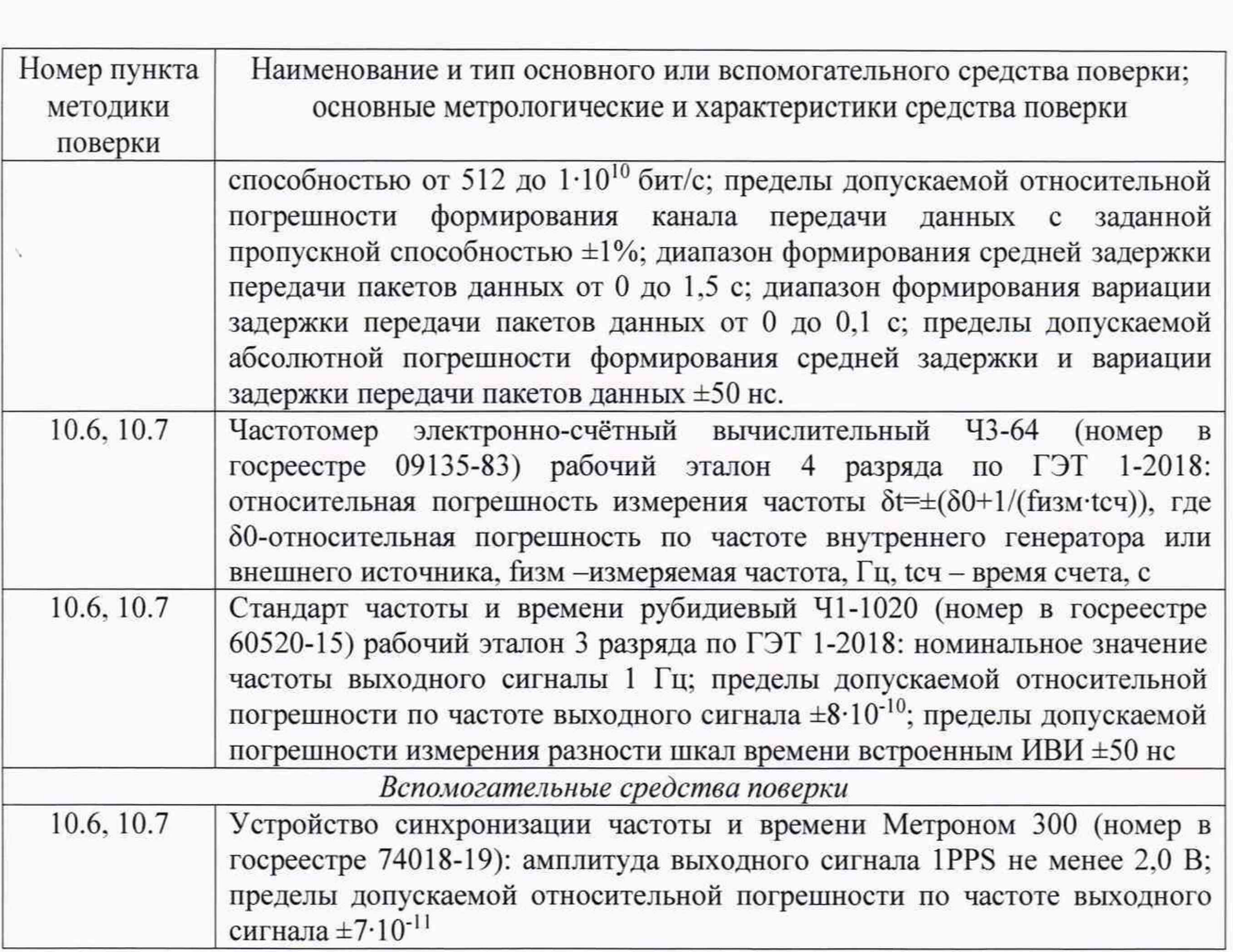

5.3 Допускается применение других средств поверки, удовлетворяющих требованиям настоящей методики поверки и обеспечивающих передачу поверяемым средствам измерений единиц величин в соответствии с государственными и (или) локальными поверочными схемами.

# 6. Требования по обеспечению безопасности проведения поверки

6.1 При проведении поверки все средства измерений должны быть заземлены.

6.2 При включенном питании запрещается монтаж и демонтаж оборудования, подключение и отключение соединительных кабелей.

#### 7. Внешний осмотр средства измерений

 $7.1.$ На поверку представляют тестер-анализатор полностью укомплектованный в соответствии с эксплуатационной документацией. При периодической поверке представляют дополнительно свидетельство о предыдущей поверке.

7.2 Перед проведением поверки необходимо провести внешний осмотр тестераанализатора на предмет отсутствия повреждений.

При внешнем осмотре проверить:

отсутствие видимых нарушений лакокрасочных и гальванических покрытий, а также следов коррозии и трещин на поверхностях;

отсутствие нарушения наружной изоляции соединительных кабелей;

отсутствие механических повреждений органов управления, препятствующих их функционированию по прямому назначению.

7.3 Проверить обеспеченность конструкции ограничением доступа к определенным частям средства измерений в целях предотвращения несанкционированной настройки и вмешательства.

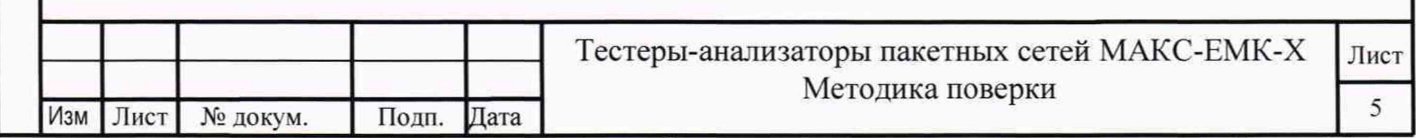

дата

 $\overline{z}$ 

Подп.

Инв. № дубл.

Взам. инв. №

дата

 $\overline{\mathbf{z}}$ 

Подп.

Инв. № подл.

### **8. Подготовка к проведению поверки. Опробование средства измерений**

8.1 Во время подготовки к поверке поверитель знакомится с эксплуатационной документацией на тестер-анализатор, подготавливает все материалы и средства измерений, необходимые для проведения поверки.

8.2 Перед проведением поверки необходимо провести следующие подготовительные работы:

- проверить срок действия свидетельств о поверке на средства измерений:

- произвести установку и подключение оборудования в соответствии с руководством по эксплуатации на испытываемый тестер-анализатор и применяемые средства измерений.

8.3 Опробование тестера- анализатора проводят после ознакомления с руководством по эксплуатации. Проверяют возможность включения тестера-анализатора и его работоспособность, а также состояние заряда аккумулятора и работы с использованием адаптера/зарядного устройства от сети переменного тока. В случае необходимости производят зарядку аккумулятора от сетевого адаптера питания, входящего в комплект тестера-анализатора. Проверяют возможность выбора параметров интерфейса, общих настроек, установки настроек процесса тестирования, тестирования кабеля и работоспособность в основных режимах в следующей последовательности.

8.3.1 Опробование работы на физическом уровне

Поверяемый тестер-анализатор соединить портом А с портом В при помощи патч-корда. В меню «Процесс В» - «Стр. 2» - «Шлейф» установить «Уровень 1». В меню «Настройки прибора» выбрать «Сброс к настройкам по умолчанию», нажать кнопку «Сброс», выбрать вариант «Да». Далее выбрать меню «Процесс А» - «RFC 2544» - «Терминал А>>А». Нажать кнопку «Умолч.» для возврата к настройкам теста по умолчанию. На закладке «Заголовок» снять флаг «ARP-запрос», в качестве МАС-адреса получателя указать МАС-адрес порта В, снять флаг «Уровень 3». Отключить все тесты RFC 2544 кроме теста «Пропускная способность». Для этого снять флаги «Выполнить» в закладках «Задержка», «Потери кадров», «Предельная нагрузка». Нажать кнопку «Готово». Запустить тест RFC 2544 по кнопке «Старт» на странице «Пропускная способность».

Наблюдают успешное прохождение теста на разных длинах кадров на физическом уровне. При прохождении теста в верхней строке светится зеленым цветом Rx, желтым цветом RFC и Тх. В колонке «Статус» после прохождения теста на каждой длине кадров индицируется зеленый кружок и надпись «Готово». При этом значение пропускной способности «Т L1» должно равняться 1000 Мбит/с (в верхней строке индицируется 1000F).

8.3.2 Опробование работы на канальном уровне

Поверяемый тестер-анализатор соединить портом А с портом В при помощи патч-корда. В меню «Настройки прибора» выбрать «Сброс к настройкам по умолчанию», нажать кнопку «Сброс», выбрать вариант «Да».

На поверяемом тестер выбрать меню «Процесс В» - Стр. 2 - «Шлейф» и установить «Уровень 2». Далее выбрать меню «Процесс  $A$ » – «RFC 2544» – «Терминал A>>A». Нажать кнопку «Умолч.» для возврата к настройкам теста по умолчанию. На закладке «Заголовок» снять флаг «ARP-запрос», в качестве МАС-адреса получателя указать МАС-адрес порта В, снять флаг «Уровень 3». Отключить все тесты RFC 2544 кроме теста «Пропускная способность» и запустить тест пропускной способности из пакета тестов RFC 2544 аналогично п. 7.2.3. Наблюдать успешное прохождение теста на разных длинах кадров на канальном уровне. При этом значение пропускной способности «TL1» должно равняться 1000 Мбит/с (в верхней строке индицируется 1000F. LB2).

8.3.3 Опробование работы на сетевом уровне

Поверяемый тестер соединить портом А с портом В при помощи патч-корда. В меню «Настройки прибора» выбрать «Сброс к настройкам по умолчанию», нажать кнопку «Сброс», выбрать вариант «Да». На поверяемом приборе выбрать меню «Процесс В» - Стр. 2 - «Шлейф» и установить «Уровень 3». Далее выбрать меню «RFC 2544» – «Терминал А>>А».

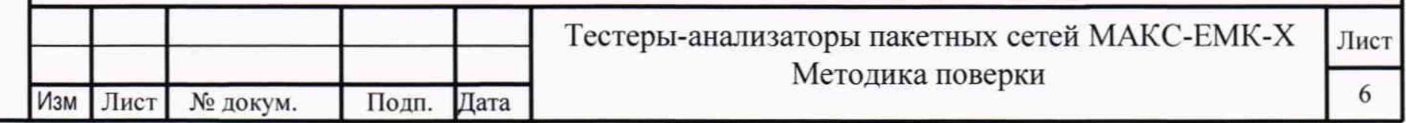

На закладке «Заголовок» установить флаги «ARP-запрос» и «Уровень 3», в качестве IPадреса получателя указать IP-адрес порта В. Запустить тест пропускной способности из пакета тестов RFC 2544. Наблюдать успешное прохождение теста на разных длинах кадров на сетевом уровне. При этом значение пропускной способности «TL1» должно равняться 1000 Мбит/с (в верхней строке индицируется 1000F. LB3).

8.3.4 Опробование оптических интерфейсов проводят, установив приемопередатчик в порт SFP А, а затем выбрав меню «Процесс А» - Стр. 2 - «Оптический тест» - «Информация». На этой странице должны отображаться параметры вставленного приемопередатчика (изготовитель, серийный номер, длина волны и др.). Повторяют процедуру, установив приемопередатчик в порт SFP В.

8.3.5 Опробование режима работы измерения расхождения шкал времени удаленных NTP(PTP) серверов (производится только для модификации МАКС-ЕМК-Е)

Поверяемый тестер-анализатор подключить к локальной или глобальной сети интернет через порт А при помощи патч-корда. Тестер-анализатор должен работать в режиме синхронизации по сигналам ГНСС ГЛОНАСС/GPS. В меню «Процесс А», «Синхронизация», вкладка «Настройки NTP» установить параметры удаленного NTP(PTP) сервера (можно воспользоваться NTP серверами главного метрологического центра Государственной службы времени и частоты: 89.109.251.21; 89.109.251.22; 89.109.251.23; 89.109.251.24). Во вкладке «Общие настройки» установить: «опора - GPS», «измеряемое - NTP1», «длительность - 00:05:00». Запустить измерения, нажав «Готов», затем «Старт». Показания «Расхожд. Вр / Д» должно быть равно 0, что означает дата и время совпадают с точностью до секунды.

# 9. **Проверка программного обеспечения**

дата  $\overline{z}$ Подп.

Инв. № дубл.

Взам. инв. Мо

дата  $\overline{a}$  $\vec{E}$ 

9.1 При подтверждении соответствия программного обеспечения (далее - ПО) руководствоваться МИ 3286-2010, Р50.2.077-2011 с учетом МИ 2955-2010 и произвести проверку следующих заявленных данных ПО: идентификационное наименование ПО. номер версии ПО.

9.2 Проверка соответствия идентификационных данных ПО.

Проверяют номер версии встроенного программного обеспечения (ПО) - в меню «Настройки прибора» на 1-й странице.

9.3 Результаты проверки считать положительными, если наименование ПО. идентификационное наименование ПО, номер версии ПО соответствуют указанным в эксплуатационной документации.

## **10. Определение метрологических характеристик средства измерений**

10.1 Определение абсолютной погрешности формирования/измерений количества информации (объема данных)

Собрать схему испытаний в соответствии с рисунком 1.

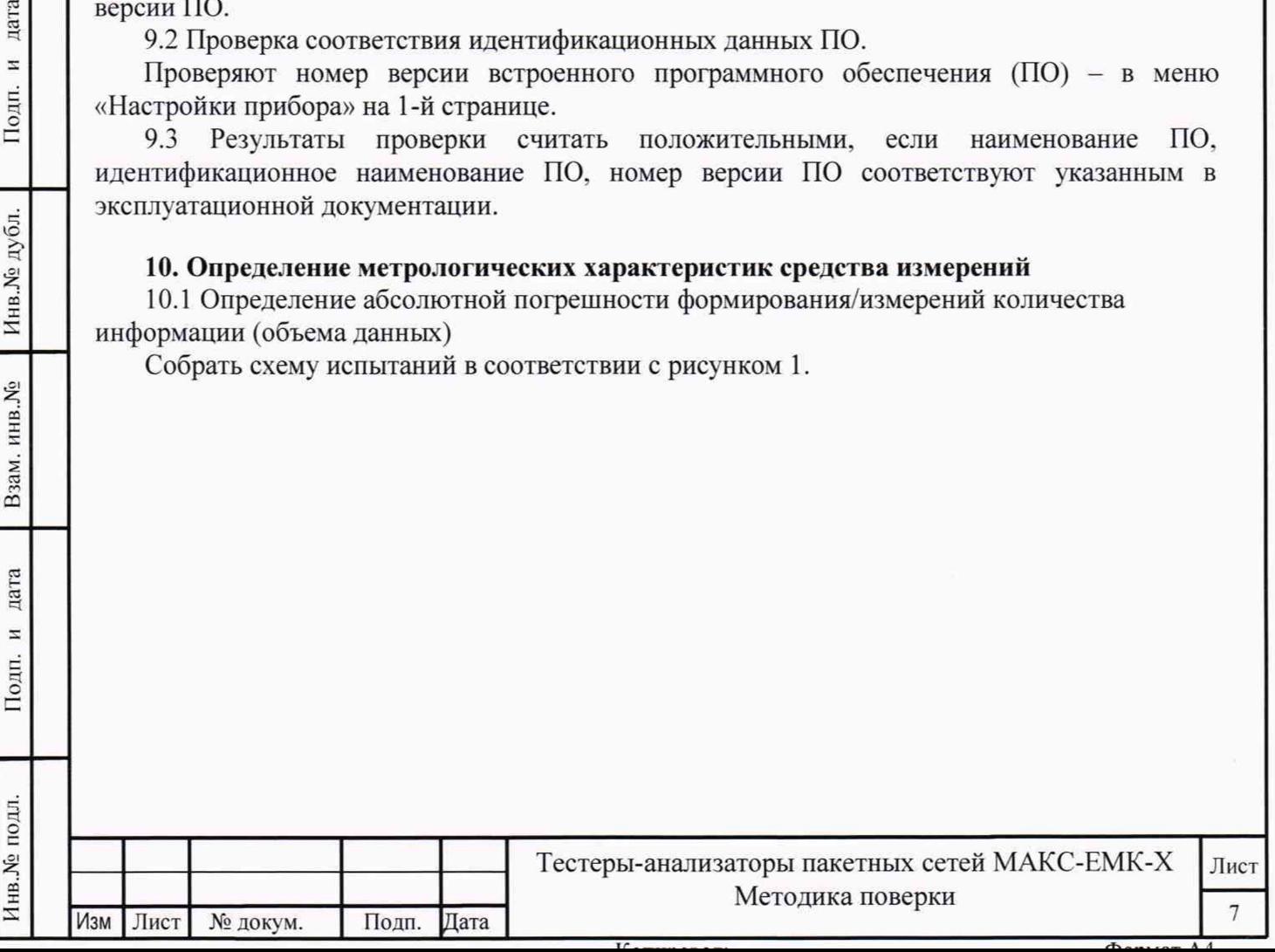

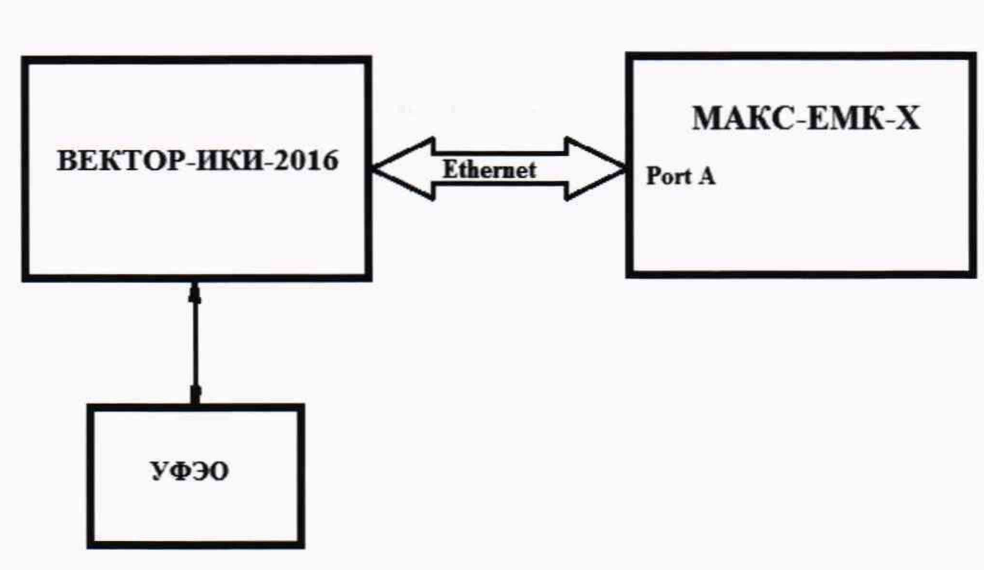

УФЭО - устройство хранения файлов эталонных объемов Рисунок 1

Для определения диапазона и абсолютной погрешности измерений количества информации, испытываемый тестер-анализатор подключить по схеме тестирования асимметричных каналов. Тест трафика для асимметричных каналов доступен для тестерованализаторов с опцией 08-АТ.

В соответствии с руководством по эксплуатации на испытываемый тестер-анализатор, в меню «Тест трафика» установить топологию «Терминал A>>R» - генерация трафика производится с порта А в удаленную точку, либо из удаленной точки с приемом на порту А.

Для определения погрешности измерения количества информации, в меню тестераанализатора, закладка «Заголовок», «Уровень 3» установить IP получ. - IP-адрес получателя (порт А тестера-анализатора), IP отпр. - IP-адрес отправителя (ВЕКТОР-ИКИ-2016).

В соответствии с руководствами по эксплуатации (далее - РЭ) ВЕКТОР-ИКИ-2016 выполнить запуск ПО ВЕКТОР-ИКИ-2016.

Рабочее окно ПО ВЕКТОР-ИКИ-2016 показано на рисунке 2.

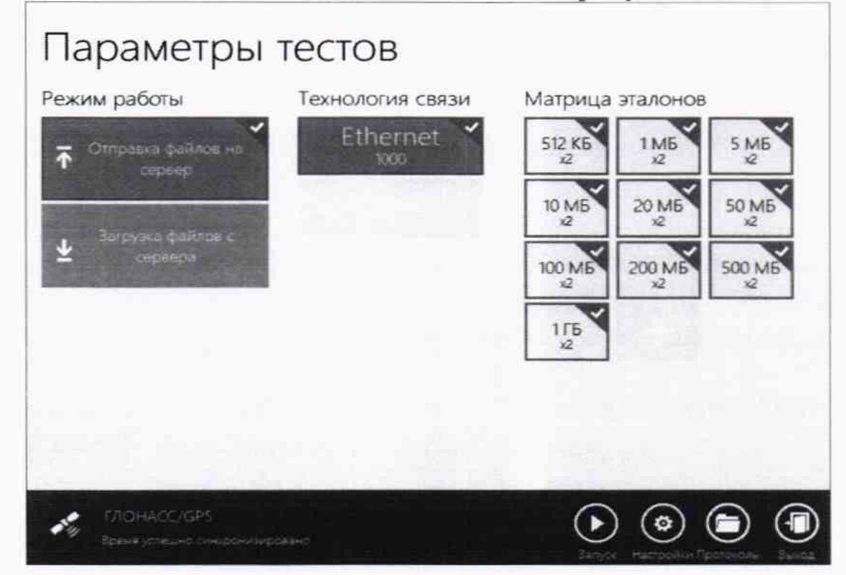

### Рисунок 2

Произвести настройку режима передачи файлов эталонных объемов. Для передачи файлов эталонных объемов на испытываемый тестер-анализатор в меню «Режим работы» выбрать режим «Отправка файлов на сервер» (рисунок 3).

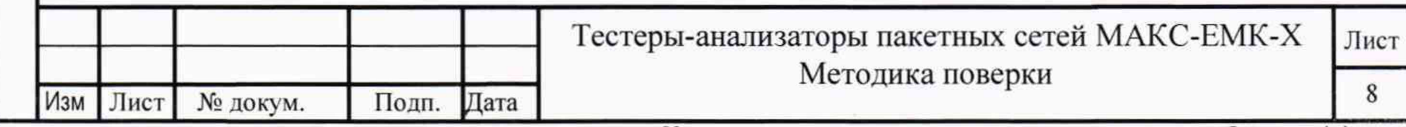

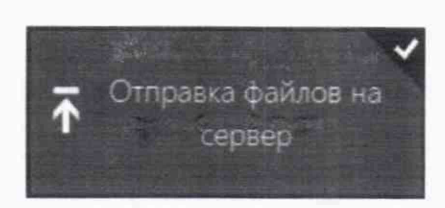

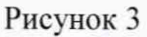

Произвести настройку расположения файлов эталонных объемов ВЕКТОР-ИКИ-2016:

- нажать кнопку «Настройки»:
- в появившемся окне нажать кнопку «Хранилище»;

- произвести выбор пути на файловой системе ПК ВЕКТОР-ИКИ-2016 для доступа к отправляемым файлам эталонных объемов путём нажатия кнопки «Выбор расположения» в разделе «Расположение отправляемых эталонных файлов» (рисунок 4).

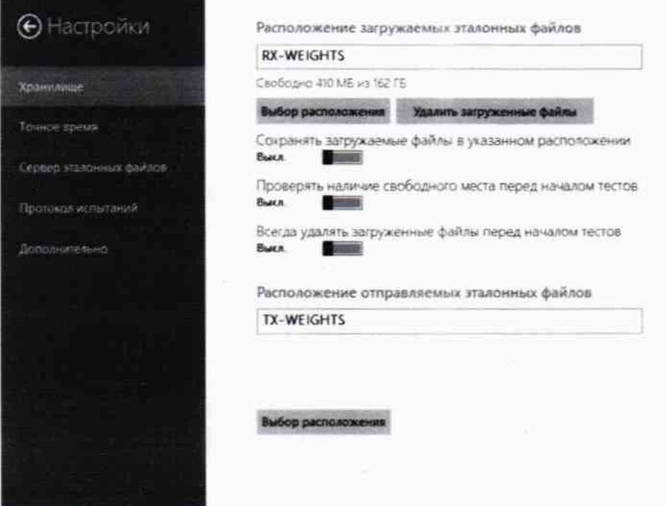

Рисунок 4

Произвести настройку расположения файла протокола измерений ВЕКТОР-ИКИ-2016:

- нажать кнопку «Протокол испытаний»;

дата

 $\overline{z}$ 

Подп.

убл.

- произвести выбор пути на файловой системе ПК ВЕКТОР-ИКИ-2016 для

сохранения протокола путём нажатия кнопки «Выбор расположения» в разделе «Расположение протоколов испытаний»;

- файл протокола будет сохранён по указанному пути в формате «xlsx» (рисунок 5).

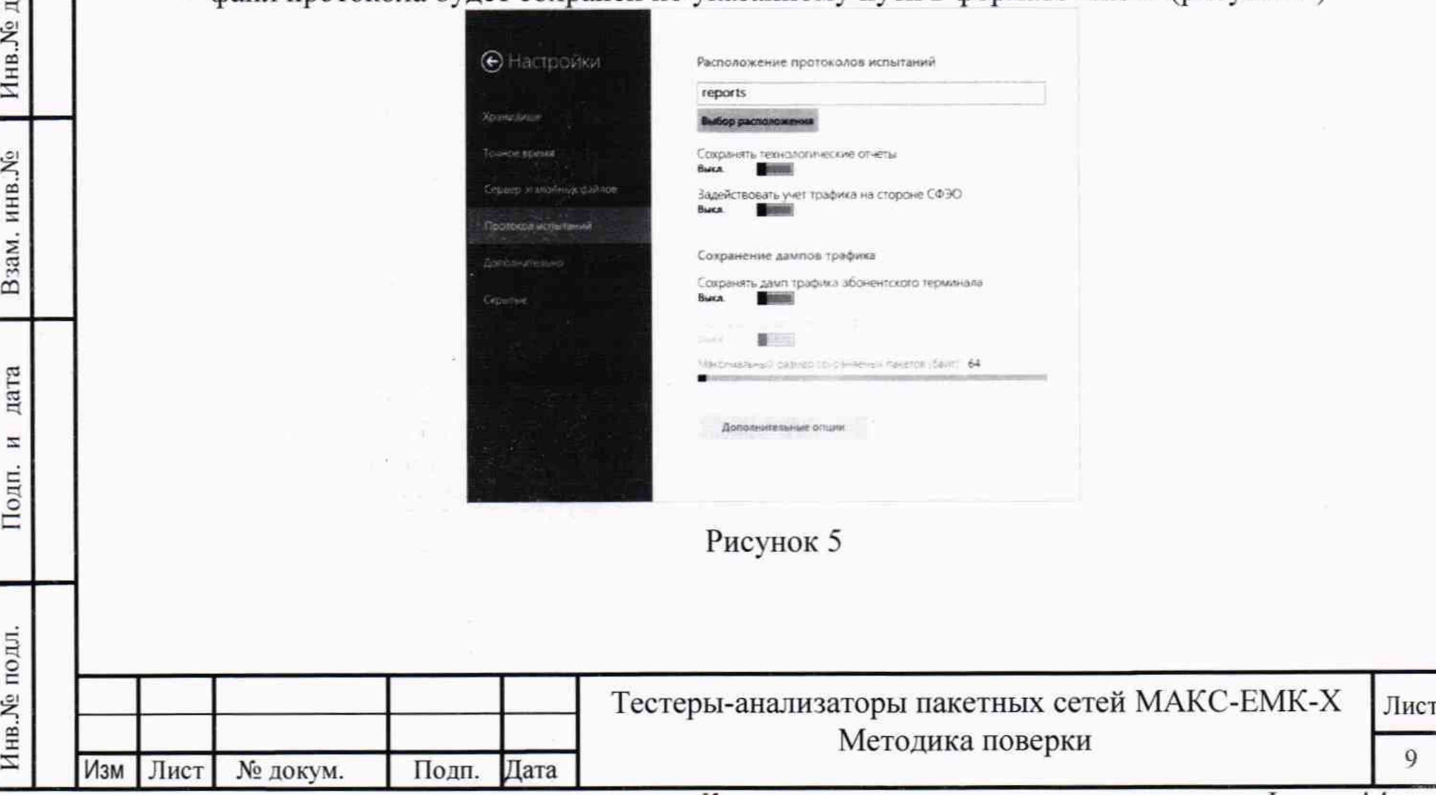

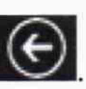

Перейти в главное окно программы путём нажатия пиктограммы

В главном окне программы в столбце «Технология связи» (рисунок 6) щелкнуть правой кнопкой мыши по элементу «Ethernet» (если такого элемента нет, то создать профиль для новой технологии связи, щелкнув мышью по кнопке + внизу списка имеющихся профилей в

столбце «Технология связи») и войти в меню настройки «Свойства профиля» для выбора и настройки параметров физического интерфейса для проведения измерений (рисунок 7).

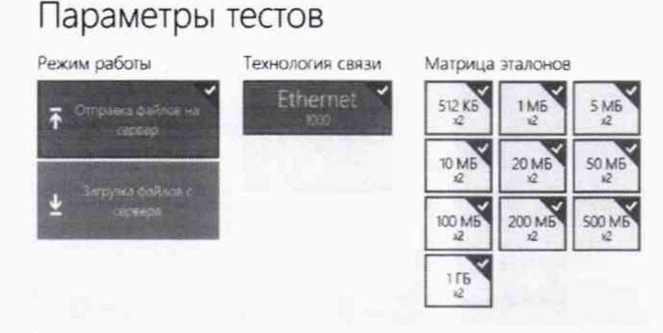

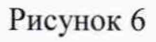

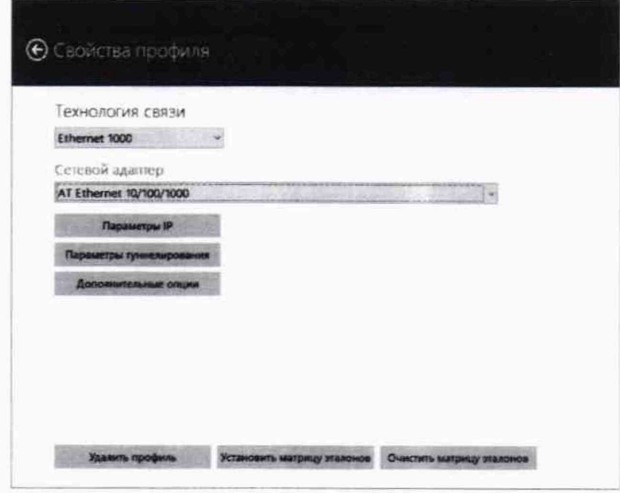

дата  $\Xi$ Подп.

Инв. № дубл.

Взам. инв. Хо

дата  $\mathbf{H}$ 

Подп.

# Рисунок 7

В меню «Технология связи» выбрать нужный тип физического интерфейса Ethernet для подключения к тестеру-анализатору при проведении измерений (рисунок 8).

Технология связи

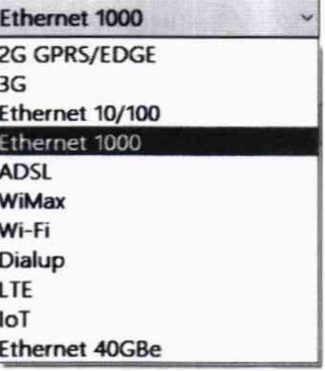

Рисунок 8

В выпадающем меню «Сетевой адаптер» выбрать из имеющегося списка сетевое устройство, зарегистрированное в системе ПК ВЕКТОР-ИКИ-2016 в качестве абонентского терминала (АТ) и используемое при выбранном типе физического подключения (рисунок 9).

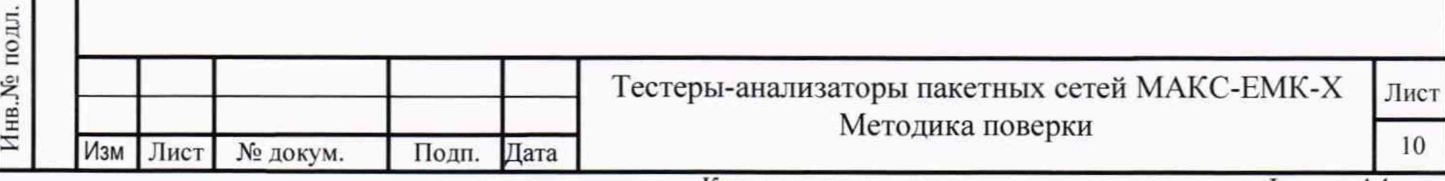

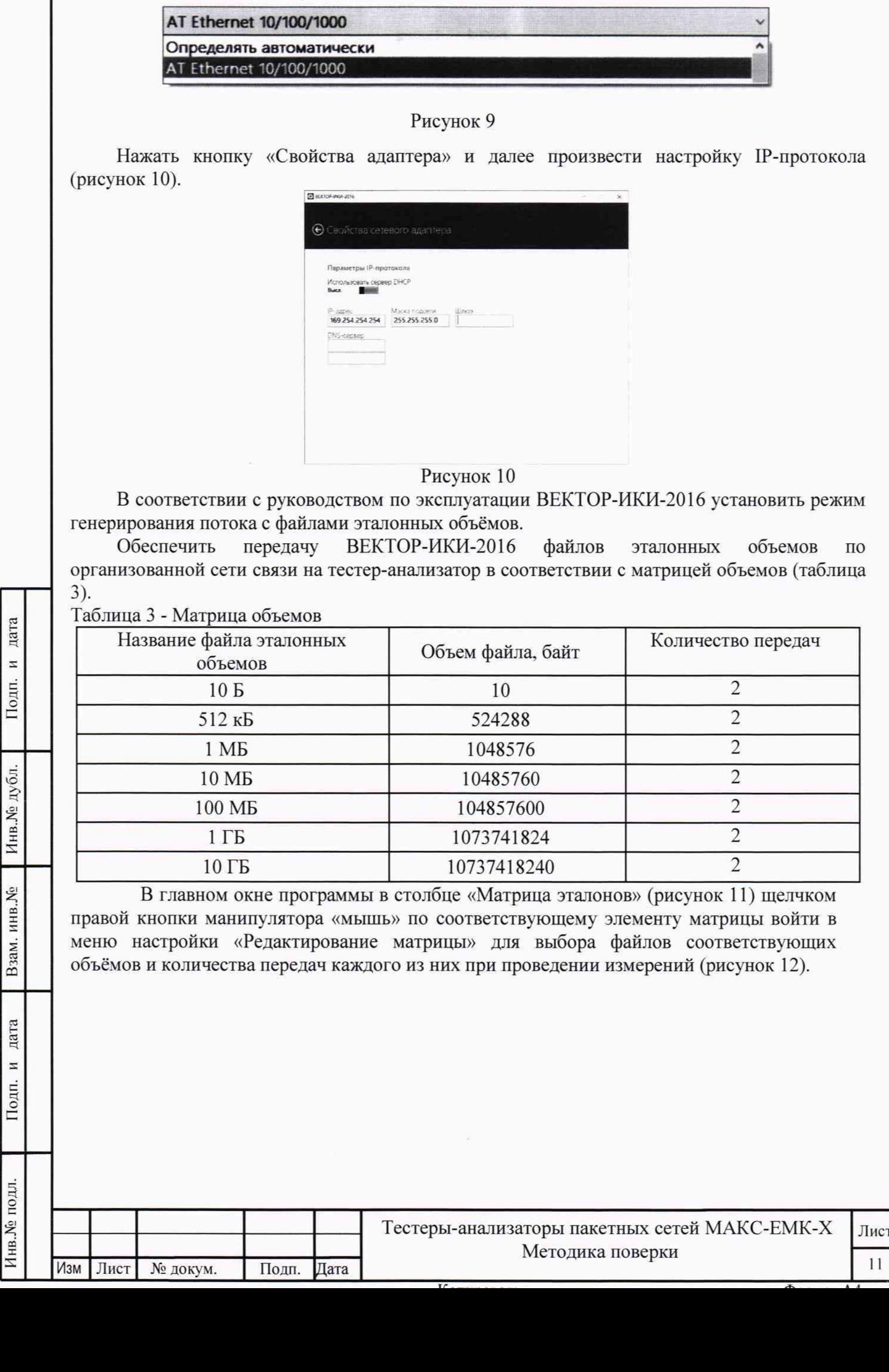

Сетевой адаптер

Инв. № подл.

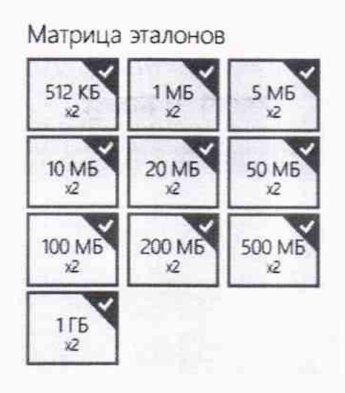

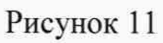

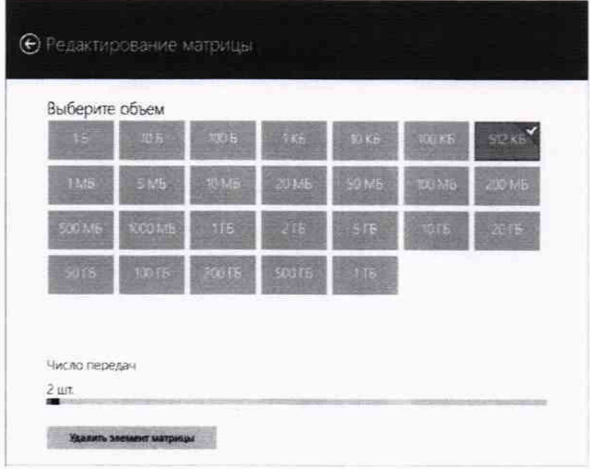

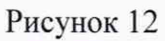

В главном окне программы нажать пиктограмму «Запуск» для начала проведения измерений (рисунок 13).

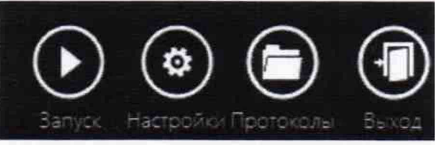

дата

Подп. и

Š.

Ċ

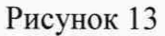

В процессе измерений в главном окне программы отображается общая служебная информация и индикатор выполнения измерений (рисунок 14).

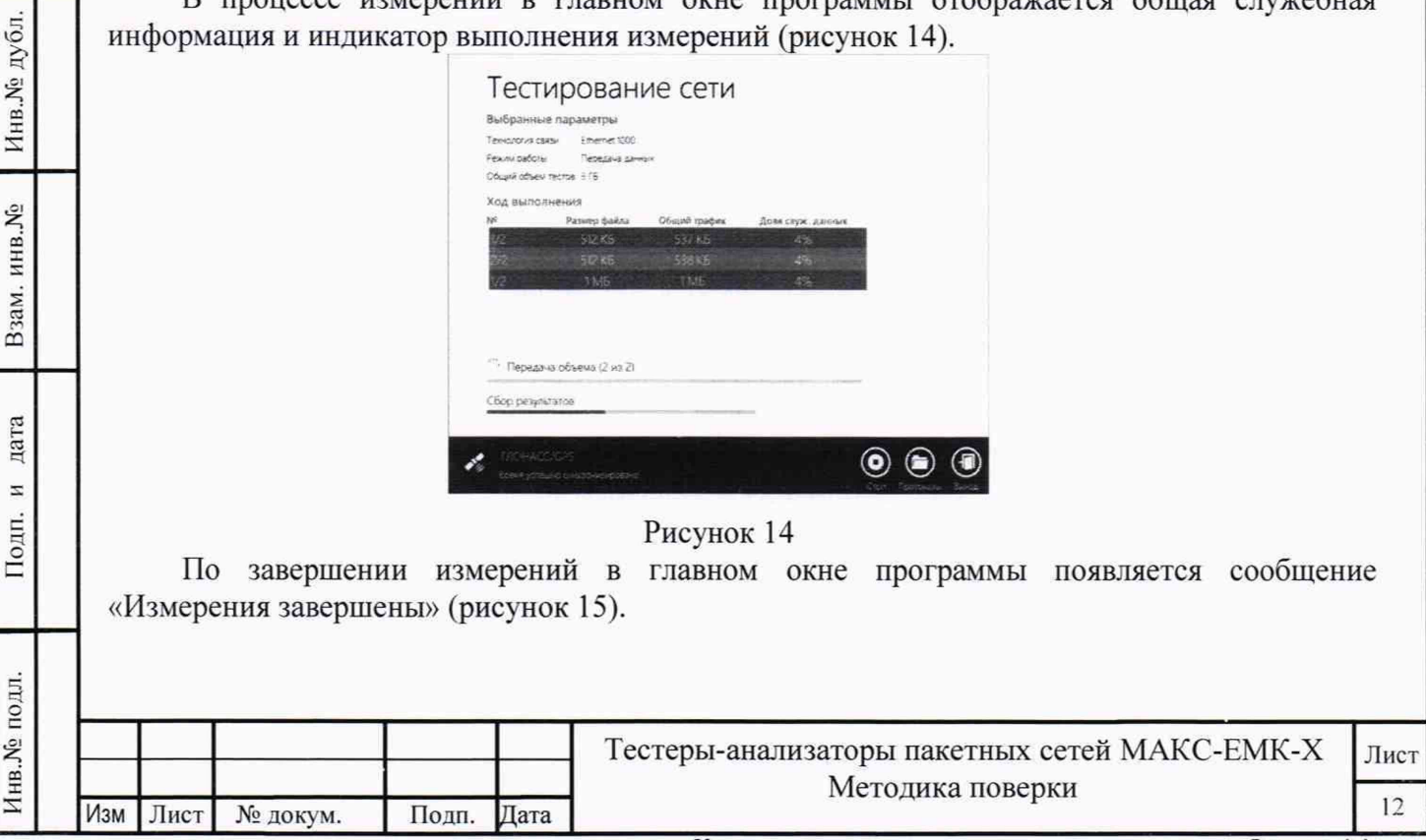

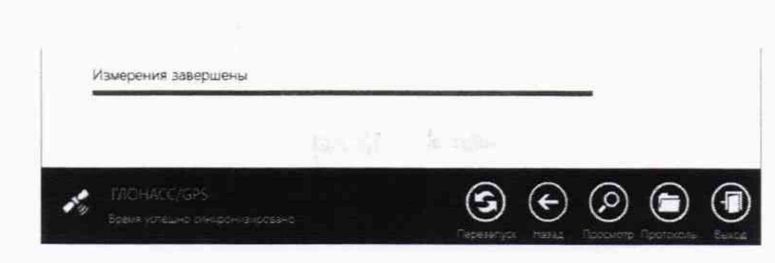

Рисунок 15

По завершении тестов файл протокола измерений будет сохранён на жёстком диске ПК ВЕКТОР-ИКИ-2016 в заданном месте размещения.

Вид протокола измерений в формате «xlsx» показан на рисунке 16.

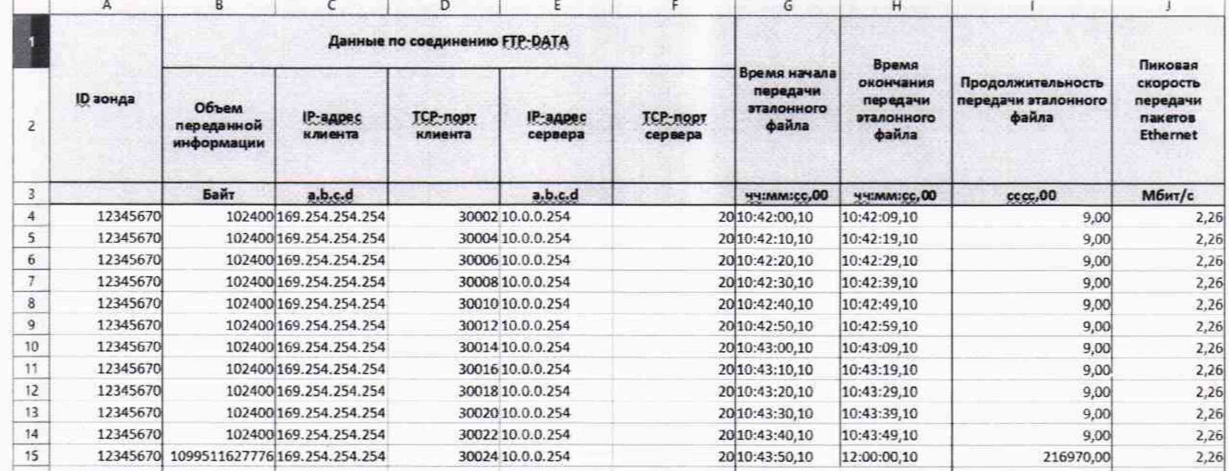

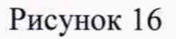

Получить от тестера-анализатора результаты измерений количества принятой информации (см. раздел «Тест трафика для ассиметричных каналов», «Статистика входящий» руководства по эксплуатации) (рис. 17).

дата

Подп. и

Инв. № дубл.

Взам. инв. №

Подп. и дата

Инв. № подл.

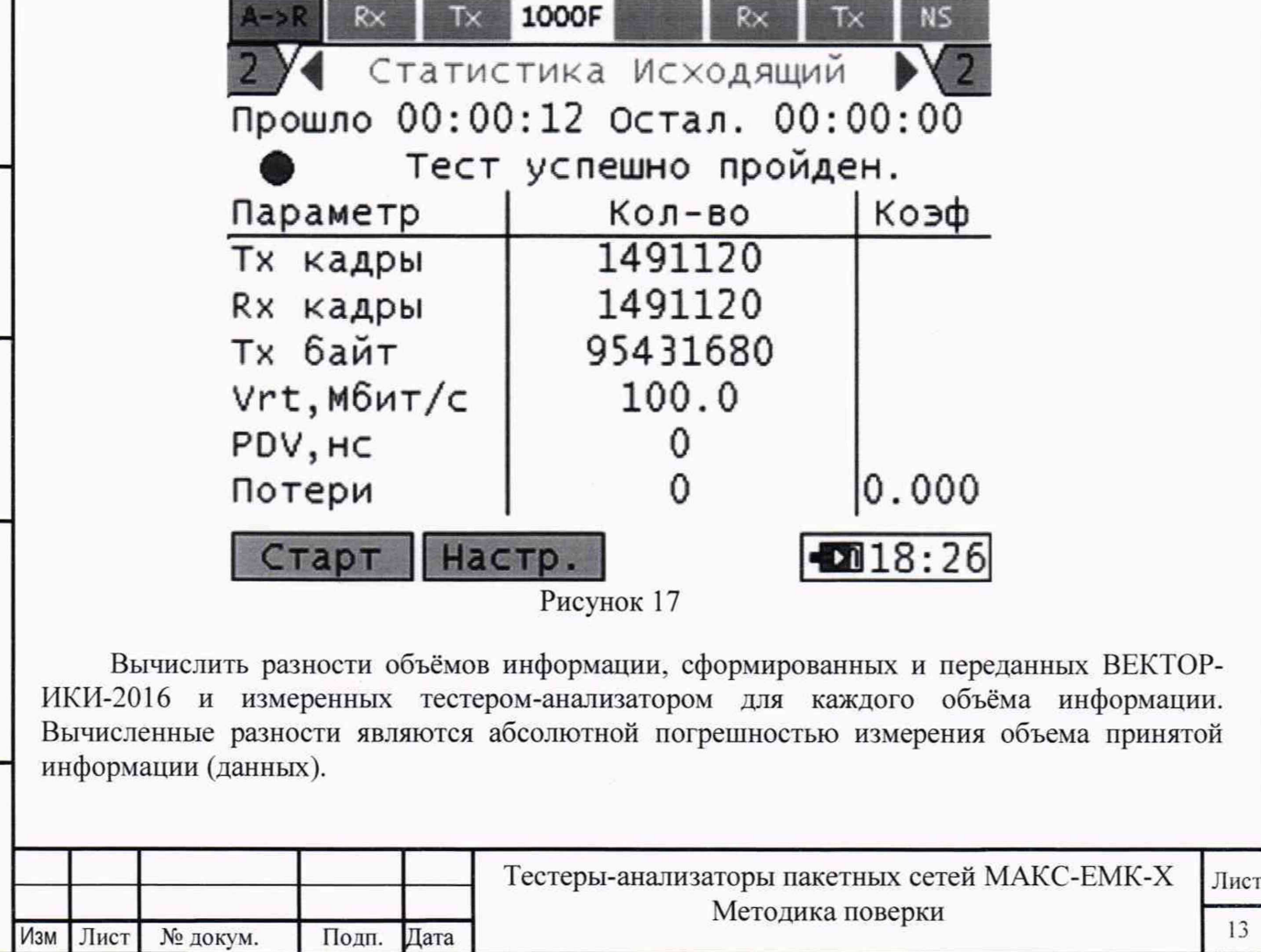

13

Для определения абсолютной погрешности формирования количества информации, испытываемый тестер-анализатор подключить по схеме однонаправленного тестирования и обеспечить передачу объемов информации от тестера-анализатора на ВЕКТОР-ИКИ-2016. В меню тестера-анализатора, закладка «Заголовок», «Уровень 3» установить IP получ. - IPадрес получателя (ВЕКТОР-ИКИ-2016), IP отпр. - IP-адрес отправителя (порт А тестераанализатора).

В меню тестера анализатора устанавливать настройки для формирования и передачи разных объемов информации из диапазона от 10 до  $10^{10}$  байт (Таблица 4). Таблица 4

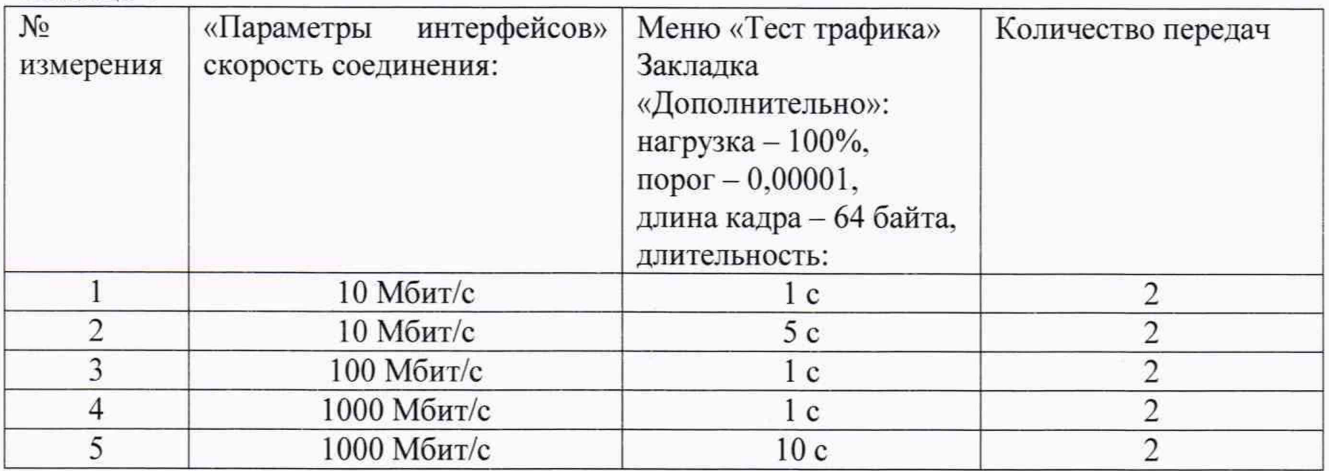

Вычислить разности объёмов информации, сформированных и переданных тестероманализатором («Тест трафика», «Статистика исходящий») и измеренных ВЕКТОР-ИКИ-2016 (Протокол измерений). Вычисленные разности являются абсолютной погрешностью формирования объема переданной информации (данных).

Результаты поверки считать положительными, если значения абсолютной погрешности формирования/измерений количества информации (объема данных), в диапазоне измерений от 10 до 10<sup>10</sup> байт, находятся в пределах  $\pm 1$  байт.

10.2 Определение абсолютной погрешности формирования длительности сеанса передачи данных

Собрать схему испытаний в соответствии с рисунком 1.

Испытываемый тестер-анализатор подключить по схеме однонаправленного тестирования.

В соответствии с руководством по эксплуатации на испытываемый тестер-анализатор, в меню «Тест трафика» установить топологию «Терминал A>>R». В меню тестера-анализатора, закладка «Заголовок», «Уровень 3» установить IP получ. - IP-адрес получателя (ВЕКТОР-ИКИ-2016), IP отпр. - IP-адрес отправителя (порт А тестера-анализатора).

На испытываемом тестере-анализаторе установить длину пакета 64 байта и устанавливать значения Тизм длительности тестирования (в меню «Тест трафика») из диапазона от 1 до 86400с: 1 с, 5 с, 10 с, 60 с, 180 с, 600 с.

Произвести по два измерения длительности сеансов передачи данных при помощи ВЕКТОР-ИКИ-2016 в соответствии с его руководством по эксплуатации.

Результат поверки считать положительным, если значения абсолютной погрешности формирования длительности сеанса передачи данных в диапазоне измерений от 1.0 до 86400 с находятся в пределах ±0.3 с.

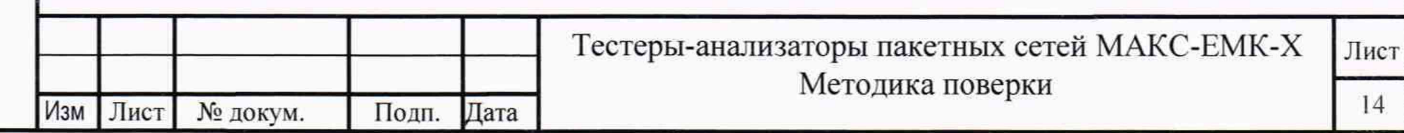

10.3 Определение абсолютной погрешности измерения коэффициента потерь пакетов данных

Собрать схему испытаний в соответствии с рисунком 18.

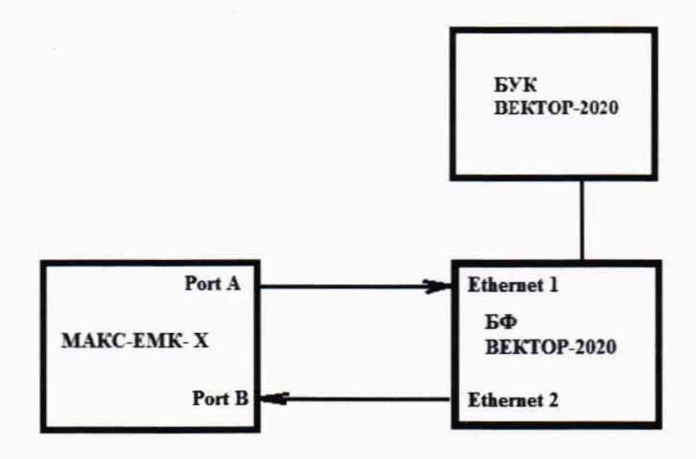

БФ ВЕКТОР-2020 - блок формирования комплекса программно-аппаратного ВЕКТОР-2020; БУК ВЕКТОР-2020 - блок управления комплексом программно-аппаратным ВЕКТОР-2020. Рисунок 18

Подключить тестер-анализатор к портам 1 и 2 блока формирования ВЕКТОР-2020 по схеме однонаправленного тестирования.

Для формирования требуемых коэффициентов потерь используется комплекс программно-аппаратный ВЕКТОР-2020.

В соответствии с руководством по эксплуатации на ВЕКТОР-2020 настроить его блокформирования на формирование коэффициентов потерь пакетов данных (PL1): 0; 0.1; 0.3: 0.5: 0.7; 0.9: 1.0.

На испытываемом тестере-анализаторе установить:

- «Процесс А»: «Тест трафика», «Терминал А>>В»;

- закладка «Заголовок»: «ARP-запрос», «Уровень 3» и «Автоматический IP получ.»;

- закладка «Дополнительно» параметры: нагрузка 100%, порог 0.00001. длина кадра 64

байта, длительность - 1 секунда.

дата

Подп. и

дубл. گ Сохранить настройки, нажав кнопку «Готово».

Запустить тест, нажав кнопку «Старт».

Наблюдать успешное прохождении теста.

Измеренный коэффициент потерь («Коэф.» - PL2) наблюдают в результатах проведённого теста трафика (рисунок 19).

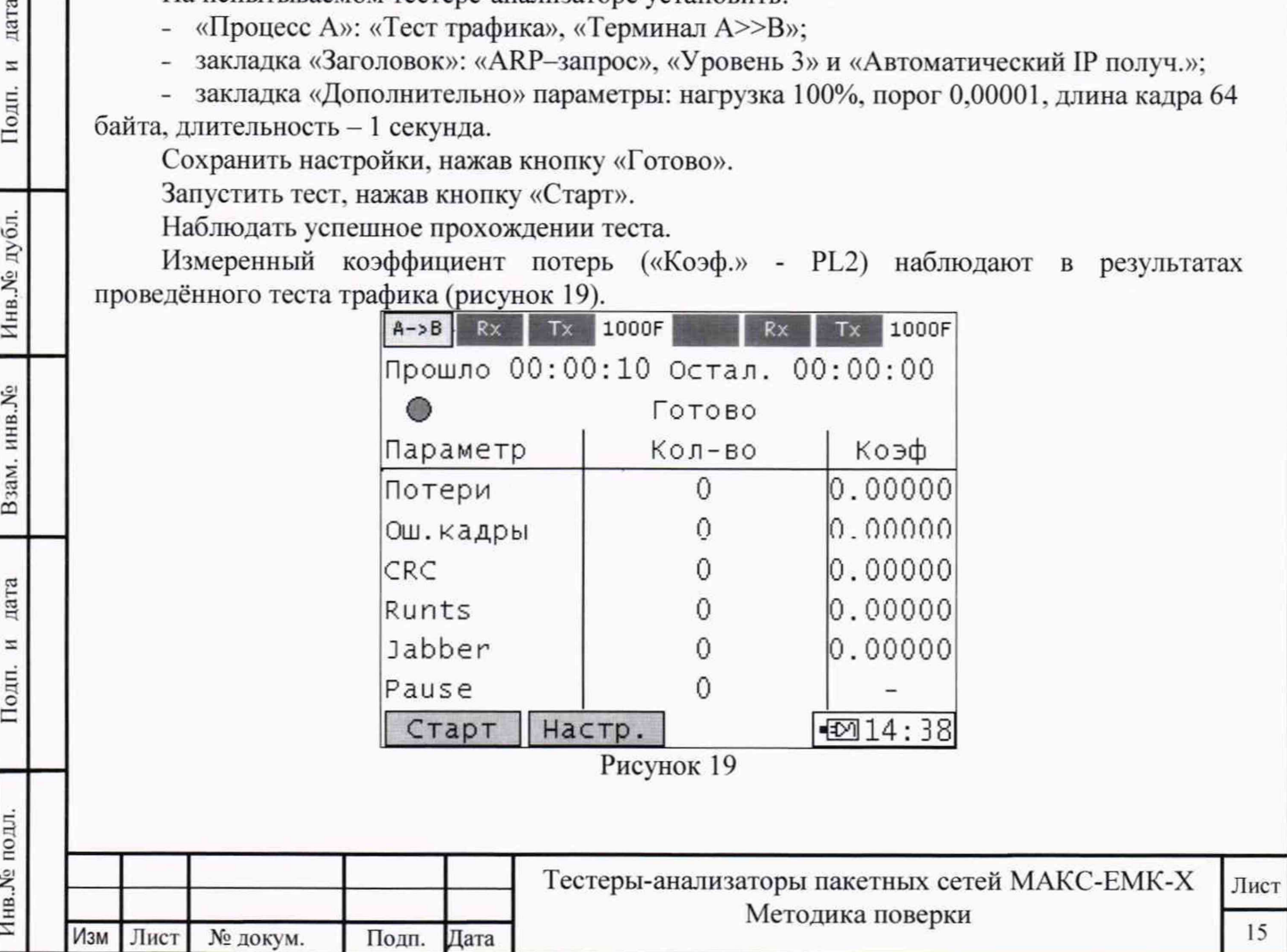

Абсолютную погрешность измерения коэффициента потерь пакетов данных вычислять по формуле (PL2-PL1).

Результат поверки считать положительным, если полученные значения абсолютной погрешности измерения коэффициента потерь пакетов данных в диапазоне измерений от 0 до 1 находятся в пределах  $\pm 1.5x10^{-5}$ .

10.4 Определение относительной погрешности измерения пропускной способности канала передачи данных

Собрать схему испытаний в соответствии с рисунком 18.

Для формирования канала передачи данных с заданной пропускной способностью используется комплекс программно-аппаратный ВЕКТОР-2020. При помощи комплекса программно-аппаратного ВЕКТОР-2020 в соответствии с руководством по эксплуатации формировать значения пропускной способности канала передачи данных (TL2): 1 кбит/с, 10 кбит/с, 1 Мбит/с, 10 Мбит/с, 100 Мбит/с, 1 Гбит/с.

На испытываемом тестере-анализаторе установить:

- меню «Настройки прибора» выбрать «Сброс к настройкам по умолчанию», нажать кнопку «Сброс», выбрать вариант «Да»;
- меню «Процесс А», «RFC 2544», «Терминал А>>В».
- закладка «Заголовок» снять флаг «ARP-запрос», снять флаг «Уровень 3», в качестве МАС-адреса полу чателя указать МАС-адрес порта В.
- вкладка кадры убрать все установки, кроме 0064;
- Отключить все тесты RFC 2544, кроме теста «Пропускная способность» (на вкладках «Задержка», «Потери кадров» и «Предельная нагрузка» убрать галку «Выполнять»), нажать кнопку «Готово».
- Запустить тест RFC 2544 по кнопке «Старт».
- После завершения теста на вкладке «Пропускная способность» выбрать «Т L1», так как по умолчанию отображается «Т L2».

Измеренное тестером-анализатором значение пропускной способности получить на вкладке «Пропускная способность» (TL1).

Относительную погрешность измерения пропускной способности канала передачи данных для каждого проведенного измерения рассчитать по формуле (TL2-TL1)-100%/TL2.

Результат поверки считать положительным, если полученные значения относительной погрешности измерения пропускной способности канала передачи данных в диапазоне измерений от 1024 до  $1 \cdot 10^9$  бит/с находятся в пределах  $\pm 1$  %.

10.5. Определение абсолютной погрешности измерений средней задержки передачи пакетов данных, вариации задержки передачи пакетов данных

Собрать схему испытаний в соответствии с рисунком 18.

Инв.№ подл. **I** Подп. и дата Взам. инв.№ **I** Инв.№ дубл. **I** Подп. п дата

дата  $\overline{z}$ 

Подп.

Инв. № подл.

Взам. инв. №

дата  $\overline{a}$ 

Подп.

Инв. № дубл.

Синхронизировать шкалу времени тестера-анализатора модификации МАКС-ЕМК-Е по сигналам ГНСС ГЛОНАСС. Синхронизировать шкалу времени тестера-анализатора модификации МАКС-ЕМК-В по протоколам NTP/PTP.

Подключить тестер-анализатор к портам 1 и 2 блока формирования ВЕКТОР-2020 по схеме однонаправленного тестирования.

Для формирования требуемых эталонных задержек и вариаций задержек применить комплекс программно-аппаратный ВЕКТОР-2020.

Формирование с задаваемыми значениями при передаче данных (информации) временных задержек и их вариаций между последовательными кадрами/пакетами осуществляется при помощи БФ. входящего в состав ВЕКТОР-2020.

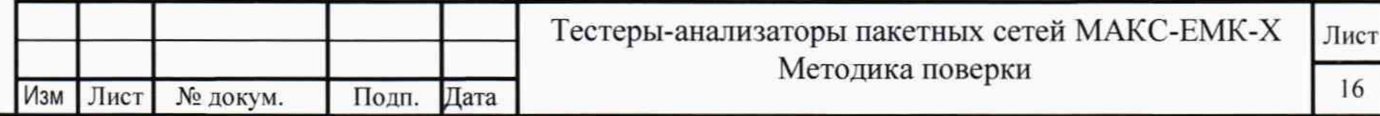

Для проведения формирования требуемых задержек и вариаций задержек в соответствии с руководством по эксплуатации на ВЕКТОР-2020 необходимо произвести следующие действия по конфигурированию:

- В главном окне программы на дисплее БУК ВЕКТОР-2020 перейти в раздел Модули и настройки;

- Выбрать соответствующий БФ из списка, который формирует эталонные задержки, навести на него курсор и дважды щелкнуть (мышью);

- Откроется окно, показанное на рис. 20:

Инв.№ подл. **I** Подп. и дата **I** Взам. инв.№ **I** Инв.№ дубл. **I** Подп. и дата

дата  $\overline{z}$ Подп.

Инв. № подл.

Взам. инв. №

Инв. № дубл.

дата  $\overline{a}$ Подп. - Заполнить параметры сети передачи данных по каждому направлению передачи: (см. Таблицу 5);

- По окончании заполнения параметров нажать кнопку Прнменнть.

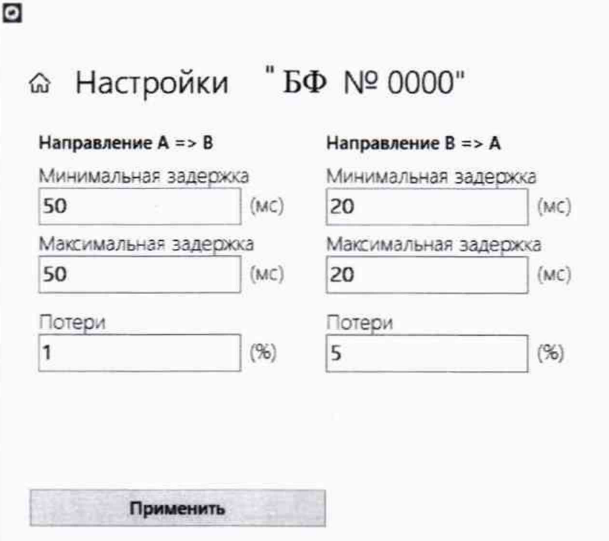

### Рисунок 20

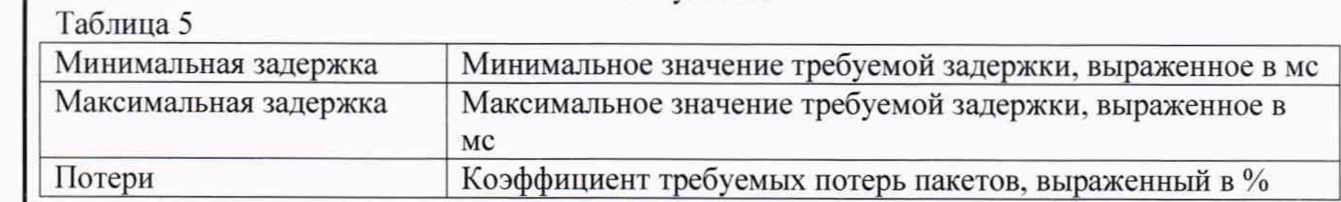

Для проведения измерений устанавливать при помощи ВЕКТОР-2020 эталонные значения задержек и вариаций задержек в соответствии с таблицей 6. Таблица 6

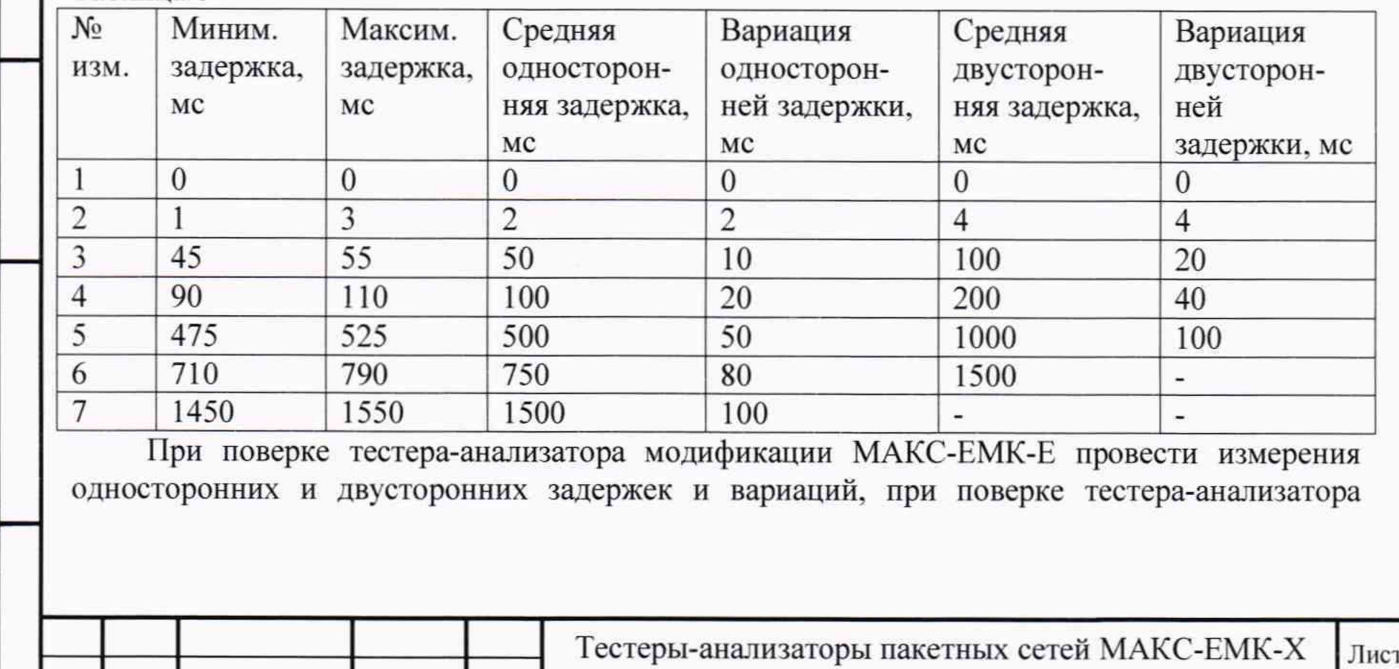

Методика поверки

Изм Лист № докум. Подп. Дата 17

модификации МАКС-ЕМК-В провести измерения только двусторонних задержек и вариаций. Двусторонние задержки и вариации измеряются в режиме с использованием шлейфа.

На испытываемом тестере-анализаторе установить:

- «Процесс А»: «Тест трафика», «Терминал А>>В»:

- закладка «Заголовок»: «ARP-запрос», «Уровень 3» и «Автоматический IP получ.»;

- закладка «Дополнительно» параметры: нагрузка 100%, порог 0,00001, длина кадра 64 байта, длительность - 1 секунда.

Сохранить настройки, нажав кнопку «Готово».

Запустить тест, нажав кнопку «Старт».

Наблюдать успешное прохождении теста.

Измеренную задержку («Задержка») и вариацию задержки (PDV) наблюдают в результатах проведённого теста трафика (рисунок 21).

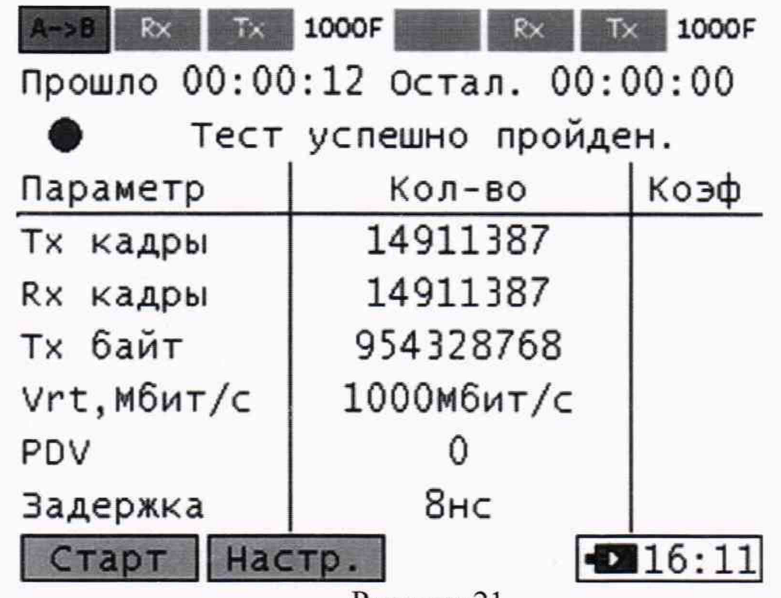

Рисунок 21

Наблюдать успешное прохождении теста.

Инв.№ подл. **I** Подп. и дата Взам. инв.№ **I** Иив.№дубл. Подп. и дата

дата  $\Xi$ Подп.

Инв. № подл.

Взам. инв. №

дата  $\overline{a}$ 

Подп.

Инв. № дубл.

После завершения теста оценить измеренные задержки (PD2) и вариации (PDV2) в результатах проведённого теста трафика.

Сравнить полученные результаты измерений с сформированными ВЕКТОР-2020 PD1, PDV1.

Рассчитать абсолютную погрешность, как разность полученных значений PD (PDV) для каждого проведенного измерения.

Результаты поверки считать положительными, если:

- абсолютная погрешность измерений средней задержки передачи пакетов данных в диапазоне измерений от 0 до  $1,5 \cdot 10^6$  мкс находится в пределах  $\pm 0.1$  мкс;

- абсолютная погрешность измерений вариации задержки передачи пакетов данных в диапазоне измерений от 0 до  $1.10^5$  мкс находится в пределах  $\pm 0.1$  мкс.

10.6 Определение абсолютного смещения собственной шкагы времени относительно шкаты времени UTC (SU) в режиме синхронизации по сигналам ГНСС ГЛОНАСС

Поверка проводится для тестера-анализатора модификации МАКС-ЕМК-Е.

Синхронизировать шкалу времени тестера-анатизатора модификации МАКС-ЕМК-Е по сигналам ГНСС ГЛОНАСС.

Собрать схему испытаний в соответствии с рисунком 22.

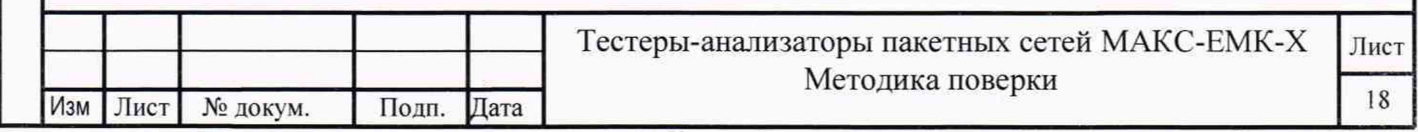

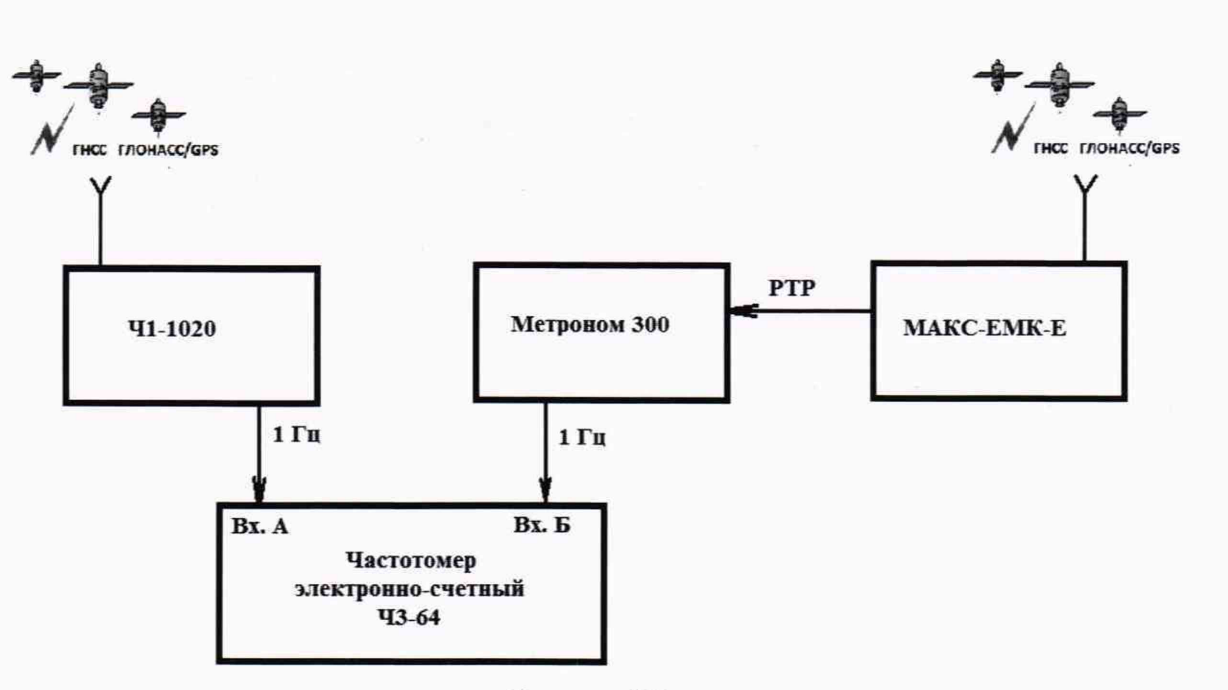

### Рисунок 22

Подготовить устройство синхронизации частоты и времени Метроном 300 в соответствии с его руководством по эксплуатации. Метроном 300 настроить для работы в режиме синхронизации по РТР протоколу от тестера-анализатора через интерфейс Ethernet.

Настроить входы А и Б частотомера в соответствии с параметрами импульсных сигналов 1 Гц: измерения по переднему фронту, входная нагрузка не менее 1 кОм. На вход А частотомера подать импульсный сигнал lpps от Метроном 300. на вход Б частотомера подать импульсный сигнал lpps от стандарта частоты и времени рубидиевого 41-1020. Частотомер установить в режим измерений интервалов времени. При подключении одинаковых кабелей ко входам А и Б частотомера, необходимо учитывать переход к последующему импульсу 1 Гц и из полученного результата измерения вычитать 1 с.

Произвести не менее 100 измерений абсолютного смещения собственной шкалы времени относительно шкалы времени UTC (SU) в режиме синхронизации по сигналам ГНСС ГЛОНАСС.

Оценить среднее арифметическое значение измеряемого интервала времени  $T_{\text{no}}$ формуле (1).

$$
\overline{T} = \frac{1}{n} \cdot \sum_{i=1}^{n} T_i
$$
 (1)

где Ti - i-й результат измерения; п - количество измерений.

Вычислить среднее квадратическое отклонение результатов измерений по формуле (2):

$$
\sigma = \sqrt{\frac{\sum_{i=1}^{n} (T_i - \overline{T})^2}{n - 1}}
$$
\n
$$
\tag{2}
$$

(3): Вычислить среднее квадратическое отклонение среднего арифметического по формуле

$$
S_{\bar{T}} = \frac{\sigma}{\sqrt{n}}
$$

Инв.№ подл. I Подп. и дата Взам. инв.№ I Инв.№ дубл. I Подп. и дата

дата  $\overline{\mathbf{z}}$ 

Подп.

Инв. № подл.

Взам. инв. №

дата

 $\mathbf{z}$ 

Подп.

Инв. № дубл.

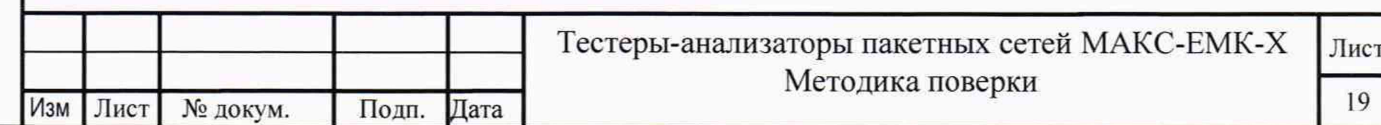

(3)

Рассчитать доверительные границы случайной погрешности по формуле (4):

$$
\varepsilon = t S_{\bar{T}}
$$

Где t - коэффициент Стъюдента, при (n-1)=9 и доверительной вероятности 0,95, равный  $2.26:$ 

Оценить доверительные границы неисключенной систематической погрешности (НСП) по формуле (5):

$$
\Theta_{\Sigma} = \pm k \cdot \sqrt{\sum_{i}^{3} \Theta_{i}^{2}}
$$

Где k=1,1 при количестве составляющих НСП не менее 3-х и доверительной вероятности 0.95.

- Ппределы допускаемой погрешности измерения интервалов времени

 $\frac{1}{2}$ тандартом частоты и времени рубидиевым Ч1-1020 ±10 нс;

Эпределы допускаемой погрешности при измерении задержки сигнала  $\Theta$ <sup>N</sup> кабелях,  $\pm 0.62$  нс.

Оценить доверительные границы погрешности по формуле (6):

$$
\Delta = K \cdot S_{\Sigma}
$$
\n
$$
\Gamma_{\text{A}e} \quad K - \text{коэффициент, зависящий от соотношения случайной составляюш}
$$

ей погрешности и неисключенной систематической погрешности, вычисляемый по формуле (7):

$$
K = \frac{\varepsilon + \Theta_{\Sigma}}{S_{\overline{T}} + S_{\Theta}}
$$

 $S_{\overline{y}}$ 

дата

 $\overline{a}$ Подп.

Инв. № дубл.

инв. Хо

Взам.

дата

 $\overline{a}$ 

Подп.

4нв.№ подл.

суммарное среднее квадратическое отклонение, вычисляемое по формуле (8):

$$
S_{\varSigma} = \sqrt{S_{\theta}^2 + S_{\overline{T}}^2}
$$

среднее квадратическое отклонение неисключенной систематической  $S_{\theta}$  среднее квадратическое станции (9):

$$
S_{\Theta} = \frac{\Theta_{\Sigma}}{\sqrt{3}}
$$

 $(9)$ 

 $(8)$ 

 $(7)$ 

 $(4)$ 

 $(5)$ 

Максимальное значение абсолютного смещения собственной шкалы времени относительно шкалы времени UTC (SU) в режиме синхронизации по сигналам ГНСС ГЛОНАСС определить по формуле (10).

$$
\Delta T_{max} = \pm (|\,\,\bar{T}| + \Delta)
$$

 $(10)$ 

Результат поверки считать положительным, если полученное максимальное значение абсолютного смещения собственной шкалы времени относительно шкалы времени UTC (SU) в режиме синхронизации по сигналам ГНСС ГЛОНАСС, находится в пределах ±100 нс.

10.7 Определение абсолютного смещения собственной шкалы времени относительно шкалы времени UTC (SU) в режиме синхронизации по протоколам NTP/PTP

Собрать схему испытаний в соответствии с рисунком 23.

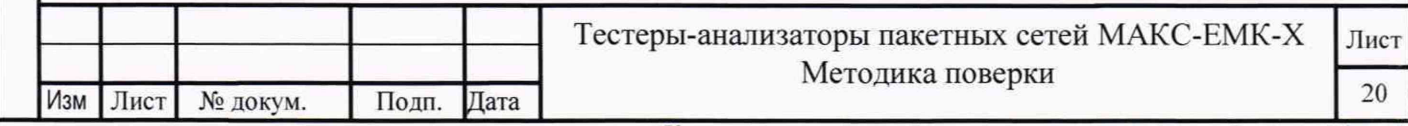

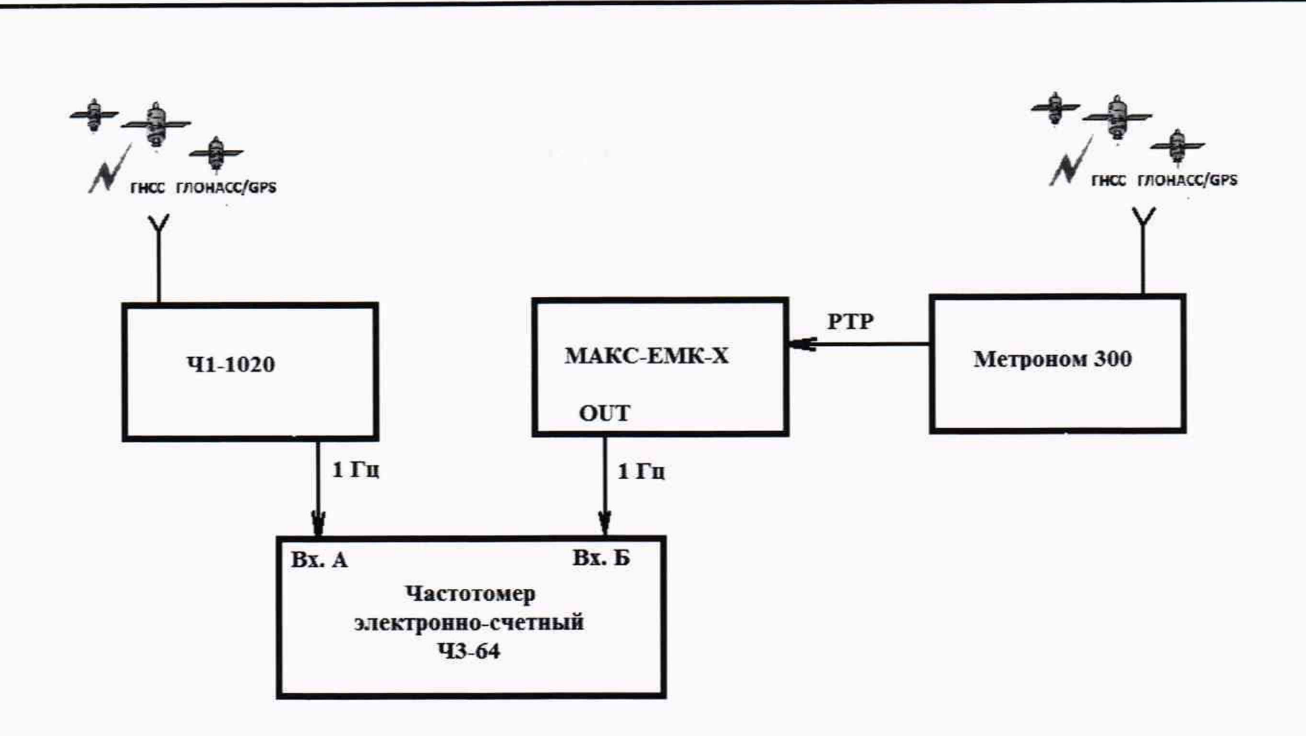

Рисунок 23

Синхронизировать шкалу времени тестера-анализатора по протоколу NTP/PTP с устройством синхронизации частоты и времени Метроном 300. Метроном 300 настроить для работы в режиме синхронизации от ГНСС ГЛОНАСС.

Настроить входы А и Б частотомера в соответствии с параметрами импульсных сигналов 1 Гц: измерения по переднему фронту, входная нагрузка не менее 1 кОм. На вход А частотомера подать импульсный сигнал lpps от испытываемого тестера-анализатора, на вход Б частотомера подать импульсный сигнал lpps от стандарта частоты и времени рубидиевого 41-1020. Частотомер установить в режим измерений интервалов времени. При подключении одинаковых кабелей ко входам А и Б частотомера, необходимо учитывать переход к последующему импульсу 1 Гц и из полученного результата измерения вычитать 1 с.

Произвести 10 измерений абсолютного смещения собственной шкалы времени относительно шкалы времени UTC (SU) в режиме синхронизации по протоколам NTP/PTP.

Результат поверки считать положительным, если значения абсолютного смещения собственной шкалы времени относительно шкалы времени UTC (SU) в режиме синхронизации по протоколам NTP/PTP. находятся в пределах ±1000 мкс.

## **11 Подтверждение соответствия средства измерений метрологическим требованиям**

11.1 Результаты измерений, полученные при определении каждой метрологической характеристики, необходимо обработать, сопоставив с установленными при утверждении типа зондов ESR метрологическими характеристиками.

11.2 Критерием принятия поверителем решения о подтверждении соответствия средства измерений метрологическим требованиям является соответствие результатов определения метрологических характеристик, которые требуется подтвердить при проведении периодической поверки, установленным при утверждении типа зондов ESR.

## **12. Оформление результатов поверки**

12.1 При поверке вести протокол произвольной формы.

12.2 Результаты поверки оформляются в соответствии с приказом Минпромторга России от 31.07.2020 г. № 2510.

12.3 При положительных результатах поверки выдается свидетельство о поверке и данные о поверке вносятся в Федеральный информационный фонд по обеспечению

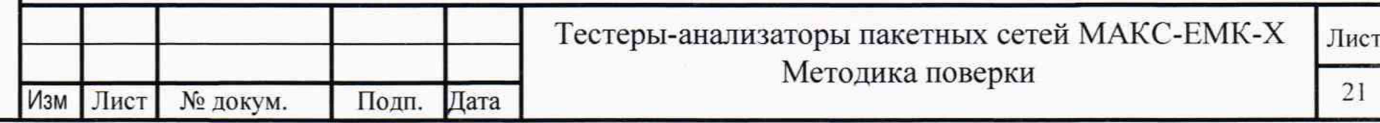

единства измерений. При отрицательных результатах поверки средство измерений к применению не допускаются и на него выдается извещение о непригодности с указанием причин забракования.

12.4 Знак поверки наносится на заднюю панель тестера-анализатора и на свидетельство о поверке.

Главный метролог ООО «КИА»  $\begin{pmatrix} 0 & \mu & \mu & \mu \end{pmatrix}$  В.В. Супрунюк

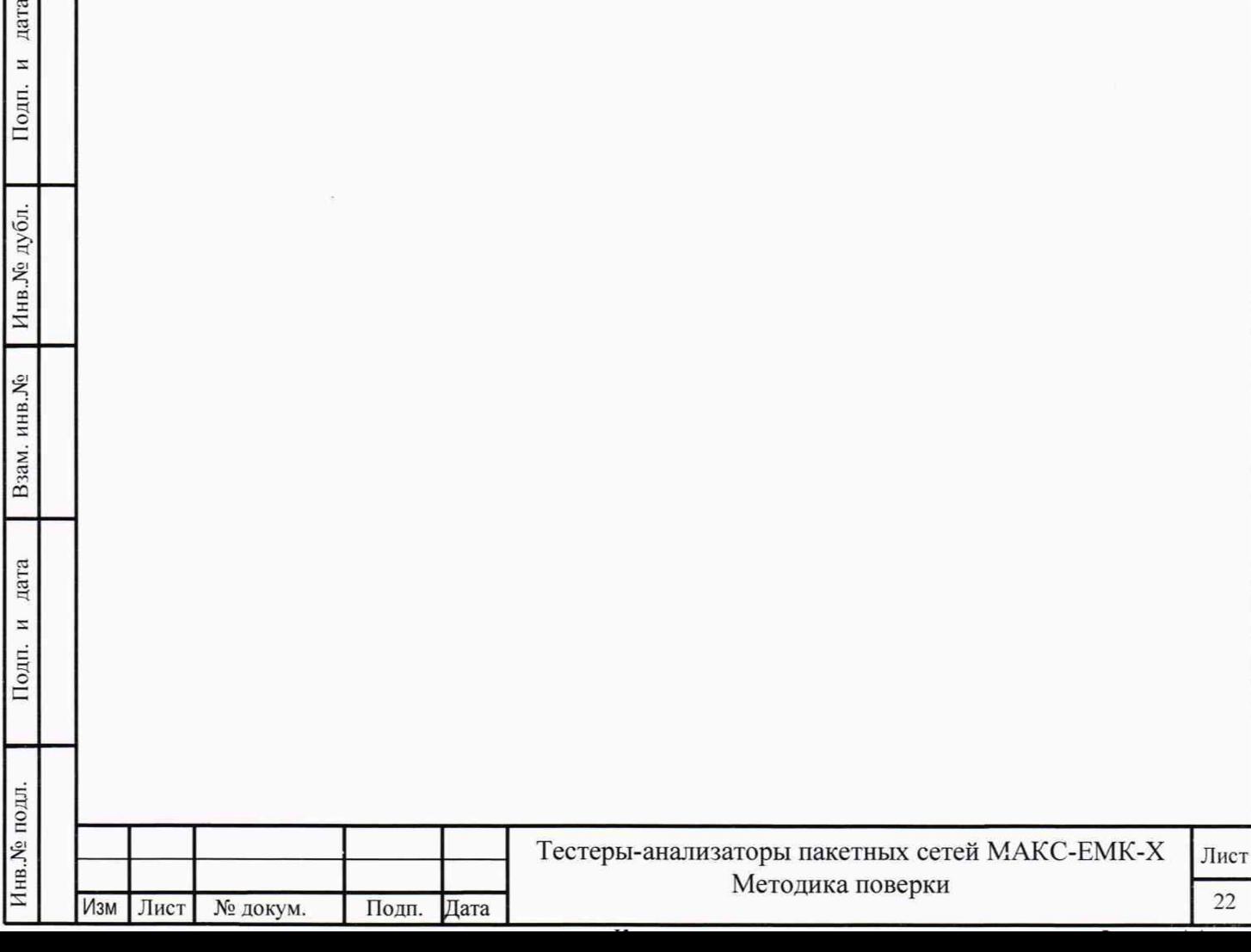